**ООО «НТЦ Альфа-Проект»**

**Контрольно-кассовая техника «MAX809-Ф» версия 001**

# **Руководство по эксплуатации** АПР 030.000.00

**Москва 2022 г.**

# **СОДЕРЖАНИЕ**

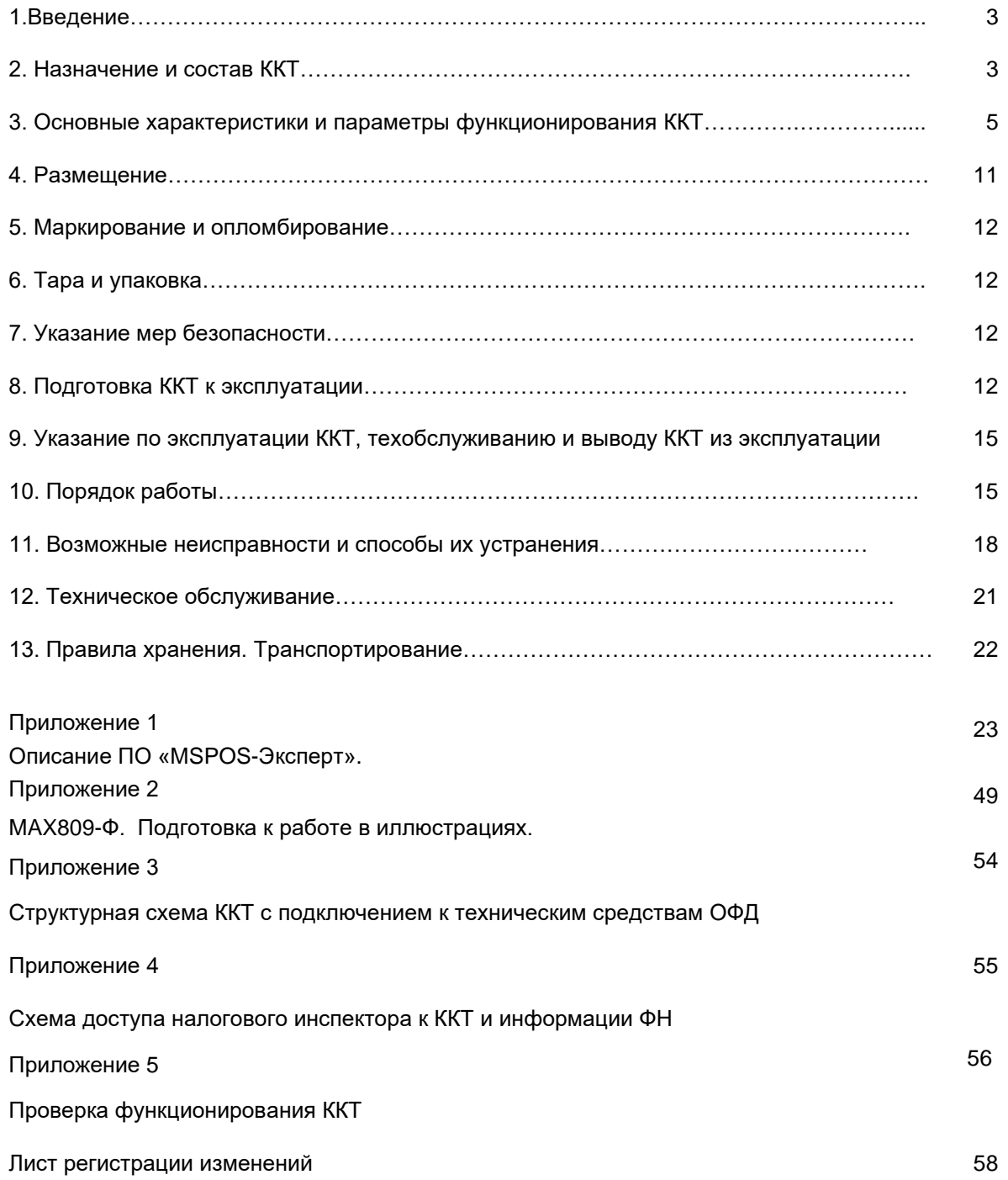

#### **1. Введение**

Настоящее руководство по эксплуатации содержит сведения о контрольно-кассовой технике «MAX809-Ф» версия 001 (далее – ККТ или «MAX809-Ф»), необходимые для обеспечения полного использования технических возможностей ККТ, правильной эксплуатации и технического обслуживания. При изучении, эксплуатации и техническом обслуживании ККТ необходимо дополнительно руководствоваться Паспортом ККТ АПР 030.000.00 ПС.

#### *Используемые сокращения и понятия*

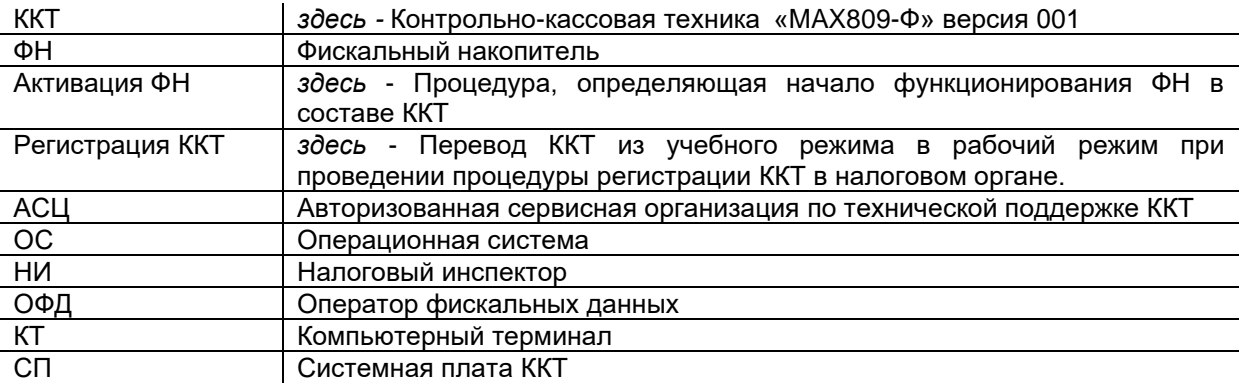

#### *Внимание!*

.

*До регистрации в налоговом органе ККТ находится в учебном режиме, при котором установка в ККТ функционального макета ФН-М вместо неактивированного ФН позволяет тестировать функциональные возможности ККТ. После установки в ККТ неактивированного ФН и регистрации ККТ при вводе ее в эксплуатацию ККТ переходит в рабочий режим, в котором разрешена ее эксплуатация, при этом все кассовые операции в рабочем режиме будут регистрироваться в ФН и передаваться ОФД.*

#### **2. Назначение и состав ККТ**

2.1. «MAX809-Ф» представляет собой компактную стационарную контрольно-кассовую технику в корпусе чекового принтера. Рекомендуется для сферы услуг и стационарной торговли, в том числе маркированным товаром. ККТ включает в себя аппаратную и программную часть.

2.2. В состав аппаратной части ККТ входят следующие устройства и модули, расположенные в едином корпусе ККТ:

- а) **печатающее устройство ККТ (ПУ) –** TP809/TP809+ высокоскоростное термическое**,** с автоотрезом, с шириной рулона 57/76/80 мм;
- (б) **системная плата ККТ (СП)** TP809+**,** на которой расположены:
	- процессор ККТ и часы реального времени с батарейной поддержкой;
	- память RAM 256MB,ROM 256MB (опция RAM 2GB,ROM 16 GB) + slot TFcard до 32GB;
	- интерфейс SPI для подключения ПУ;
	- интерфейс I2C для подключения ФН;

в) **каналы беспроводной связи** WiFi, Bluetooth, 4G LTE (опция);

г) **канал проводной связи:** 1\*ETHERNET 100M;

д) **интерфейсные разъемы (слоты)** для связи с ОФД, внешним интеллектуальным устройством вводавывода и периферийными устройствами, не входящими в состав ККТ (п.2.5).

- 1\*RS232 RJ-9 4P4C;
- 1\*RS232 RJ-12 6P6C;
- 1\*ETHERNET, RJ-45;
- 1\* RJ-12 6P6C для денежного ящика;
- 1\*USB Host 2.0 type A;
- 1\* USB Host 3.0 type A (опция);
- 1\*USB Client type B для связи с КТ;
- 1\* HDMI (опция);
- 1\*SAM card slot ISO7816.

е) **кнопки управления**: 1 функциональная кнопка и 1 кнопка питания.

ж) **индикатор режима**: 3\* LED.

2.3. Программная часть «MAX809-Ф» включает в себя:

2.3.1. Программное обеспечение ККТ (далее – ПО ККТ), обеспечивающее соответствие контрольнокассовой техники требованиям, установленным законодательством:

- обозначение в документации: MAX809

- версия ПО ККТ: 1.0.0

#### ПО ККТ обеспечивает:

- формирование фискальных документов в электронной и печатной форме (кассовых чеков, отчетов);

- передачу фискальных данных в фискальный накопитель (ФН) для формирования фискального признака фискального документа, а также для энергонезависимого и долговременного хранения фискального документа и подтверждения оператора фискальных данных в некорректируемом виде;

- печать кассовых чеков, кассовых сменных отчетов и отчетов из фискального накопителя ФН (отчета о текущем состоянии расчетов, о закрытии смены и др.);

- передачу фискальных документов в электронной форме по имеющимся у ККТ беспроводным каналам связи в автоматизированную систему оператора фискальных данных (ОФД) через телекоммуникационную сеть «Интернет» в виде сообщения, защищённого фискальным признаком, сформированным ФН, в том числе передачу сообщения в зашифрованном виде в соответствии с требованием законодательства. - работу с маркированным товаром в соответствии с законодательством.

2.3.2. Прикладное программное обеспечение (ППО) - программный интерфейс пользователя, в том числе для программирования, регистрации ККТ, а также функционального тестирования ККТ и запроса информации из ФН налоговыми органами:

- обозначение в документации: APtools - исполняемый файл: APtools.exe

Программа предоставляется пользователю в виде архивного файла Installer.msi для установки на компьютерный терминал. (п.2.5.)

2.3.3. .Изготовитель ККТ оставляет за собой право комплектовать ККТ модификациями программы APtools.

2.4. ККТ обеспечивает возможность установки внутрь корпуса ККТ дополнительного устройства, не входящего в состав ККТ, но без которого ККТ не может выполнять свои функции, а именно:

- фискальный накопитель (ФН) - программно-аппаратное шифровальное (криптографическое) средство защиты фискальных данных в опломбированном корпусе, содержащее ключи фискального признака, обеспечивающее возможность формирования фискальных признаков, запись фискальных данных в некорректируемом виде (с фискальными признаками), их энергонезависимое долговременное хранение, проверку фискальных признаков, расшифровывание и аутентификацию фискальных документов, подтверждающих факт получения оператором фискальных данных фискальных документов, переданных контрольно-кассовой техникой, направляемых в контрольно-кассовую технику оператором фискальных данных (подтверждение оператора), а также обеспечивающее возможность шифрования фискальных документов в целях обеспечения конфиденциальности информации, передаваемой оператору фискальных данных и выполнение иных функций, предусмотренных законодательством Российской Федерации о применении ККТ, в части взаимодействия ККТ с техническими средствами оператора информационной системы маркировки товаров.

2.5. Для функционирования ККТ необходимо подключение к ней внешнего интеллектуального устройства ввода-вывода, не входящего в состав ККТ – например, компьютерного терминала (КТ), обеспечивающего программный интерфейс для доступа пользователя к функциям ККТ и фискальному накопителю внутри корпуса ККТ, а именно:

- интерфейс кассира (оператора) для проведения кассовых операций;
- интерфейс покупателя;
- интерфейс уполномоченного лица проверяющего органа (далее налогового инспектора) для доступа к фискальным данным;
- интерфейс специалиста для выполнения сервисных функций по обслуживанию ККТ (например, специалиста аккредитованного производителем сервисного центра, далее – АСЦ ).

Для функционирования ККТ предусмотрена опционная возможность подключения к ней вместо КТ дисплея кассира и клавиатуры. В этом случае ППО ККТ (п.2.3.2.), а также прикладное программное обеспечение, не входящее в состав ККТ (п.2.6.), устанавливаются на ККТ.

Кроме того, к ККТ могут подключаться такие устройства как, например, денежный ящик, сканер, дисплей покупателя, весы, которые необходимы для организации полноценного рабочего места кассира.

2.6. Компьютерный терминал (КТ) обеспечивает программный интерфейс пользователя за счет установки на его носитель памяти:

- прикладного программного обеспечения (ППО), входящего в состав программной части ККТ ( п.2.3.1),

- прикладного программного обеспечения, не входящего в состав ККТ, например, пользовательского программного интерфейса оператора/кассира в зависимости от сферы применения ККТ*,* а также программ поддержки работы устройств, обеспечивающих расчеты с использованием электронных средств платежа и т.п.

2.7. ККТ обеспечивает:

- проведение кассовых операций, включая учёт, контроль, первичную обработку информации о кассовых операциях;

- некорректируемую регистрацию информации о расчетах в кассовом чеке, размещая на нем фискальный признак документа;

- некорректируемую регистрацию и энергонезависимое долговременное хранение информации о платежах в фискальном накопителе;

- печать кассового чека только после приема внесенных денежных средств;

- формирование суточных отчетных документов с выводом на печать в момент их формирования;

- передачу фискальных данный в ОФД за счет реализации протоколов взаимодействия ККТ и ОФД;

- беспрепятственный доступ к ФН и информации о текущем состоянии расчетов для специалистов проверяющих органов через прикладное программное обеспечение «APtools».

2.8. Каналы связи с ОФД (на выбор):

- WIFI;
- Ethernet.

#### **3. Основные характеристики и параметры функционирования ККТ.**

3.1.Основные технические характеристики ККТ.

3.1.1. Общие технические характеристики ККТ в соответствии с требованиями законодательства:

- имеет корпус;
- имеет заводской номер, нанесенный на корпус;
- обеспечивает возможность установки фискального накопителя внутри корпуса и при применении контрольно-кассовой техники содержит фискальный накопитель внутри корпуса;
- имеет внутри корпуса часы реального времени, а также программно-аппаратные средства, обеспечивающие соответствие контрольно-кассовой техники требованиям, установленным Федеральным законом 54-ФЗ;
- обеспечивает возможность передачи фискальных документов, сформированных с использованием любого фискального накопителя, включенного в реестр фискальных накопителей, любому оператору фискальных данных, в том числе возможность такой передачи в зашифрованном виде, а также возможность повторной передачи непереданных фискальных документов (по которым не было получено подтверждения оператора);
- осуществляет проверку контрольного числа регистрационного номера контрольно-кассовой техники для проверки корректности ввода пользователем ККТ регистрационного номера в контрольнокассовую технику;
- передает фискальные данные в фискальный накопитель, установленный внутри корпуса;
- обеспечивает формирование фискальных документов в электронной форме;
- обеспечивает печать фискальных документов, за исключением случая осуществления расчетов в безналичном порядке в сети "Интернет";
- обеспечивает возможность печати на кассовом чеке (бланке строгой отчетности) двухмерного штрихового кода (QR-код размером не менее 20 x 20 мм), содержащего в кодированном виде реквизиты проверки кассового чека (дата и время осуществления расчета, порядковый номер фискального документа, признак расчета, сумма расчета, заводской номер фискального накопителя, фискальный признак документа) в отдельной выделенной области кассового чека;
- исключает возможность формирования (печати) кассового чека, кассового чека коррекции,

содержащих сведения более, чем об одном признаке расчета;

- принимает от технических средств оператора фискальных данных подтверждение оператора, в том числе в зашифрованном виде;
- информирует пользователя ККТ об отсутствии подтверждения оператора переданного фискального документа в налоговые органы в электронной форме через оператора фискальных данных, а также о неисправностях в работе контрольно-кассовой техники;
- обеспечивает для проверяющего лица налогового органа возможность печати фискального документа «отчет о текущем состоянии расчетов» в любое время;
- обеспечивает возможность поиска любого фискального документа, записанного в фискальный накопитель, установленный внутри корпуса контрольно-кассовой техники, по его номеру и его печать на бумажном носителе и (или) передачу в электронной форме;
- обеспечивает формирование, передачу оператору фискальных данных и получение от оператора фискальных данных фискальных документов:
	- отчет о регистрации;
	- отчет об изменении параметров регистрации;
	- отчет об открытии смены;
	- кассовый чек;
	- кассовый чек коррекции;
	- отчет о закрытии смены;
	- отчет о текущем состоянии расчетов;
	- подтверждение оператора,
	- отчета о закрытии ФН.
- исполняет протоколы информационного обмена, размещенные уполномоченным органом на его официальном сайте в сети "Интернет", а именно:
	- протокол информационного обмена между контрольно-кассовой техникой и фискальным накопителем, версия 1.2.05 от 09.06.2021.

- протокол взаимодействия между контрольно-кассовой техникой и информационной (автоматизированной) системой оператора фискальных данных, версия 1.2 от 21.09.2020.

• поддерживает обязательные к использованию форматы фискальных данных ФФД 1.05, 1.1 и 1.2. утвержденные Федеральной налоговой службой в соответствии с Федеральным законом "О применении контрольно-кассовой техники при осуществлении расчетов в Российской Федерации".

3.1.2. Дополнительные технические характеристики ККТ в соответствии с требованиями законодательства в случае применения ККТ для осуществления расчетов за товары, маркированные средствами идентификации (далее - маркированные товары):

- обеспечивает возможность установки фискального накопителя, предназначенного для осуществления расчетов за маркированные товары;
- обеспечивает возможность формирования запросов о коде маркировки и уведомлений о реализации маркированного товара, передачу в фискальный накопитель данных для формирования указанных документов, получения указанных документов из фискального накопителя в зашифрованном виде, их передачу оператору информационных систем маркировки через оператора фискальных данных, а также возможность повторной передачи непереданных уведомлений о реализации маркированного товара, по которым не была получена квитанция на уведомление;
- принимает от оператора информационных систем маркировки через оператора фискальных данных ответы на запрос и квитанции на уведомление в зашифрованном виде, передает указанные документы в фискальный накопитель и получает из фискального накопителя сведения из указанных документов;
- информирует пользователя, в том числе при формировании отчета о закрытии смены, об отсутствии в течение более двух дней квитанции на уведомление в отношении уведомления о реализации маркированного товара, переданного оператору информационных систем маркировки через оператора фискальных данных;
- обеспечивает возможность приема кода маркировки маркированного товара, сведения о котором должны быть указаны в кассовом чеке, и передачу этих сведений в фискальный накопитель;
- обеспечивает формирование, передачу оператору фискальных данных и получение от оператора фискальных данных фискальных документов:

- подтверждение оператора, независимо от результатов формирования, передачи оператору систем маркировки через оператора фискальных данных и получения от него фискальных документов:

- запрос о коде маркировки; - уведомление о реализации маркированного товара;
- ответ на запрос;
- квитанцию на уведомление.

#### 3.1.3. Характеристики регистров ККТ:

- Количество основных денежных регистров ККТ 9.
- Разрядность денежных регистров ККТ, десятичные разряды 12.
- Разрядность операционных регистров ККТ, десятичные разряды 5.
- Максимально допустимая разрядность вводимых сумм 12
- Количество десятичных разрядов дробной части 2
- 3.1.4. Подробные технические характеристики ККТ приведены в Паспорте ККТ АПР 030.000.00 ПС.

#### 3.2. ККТ обеспечивает выполнение следующих функций:

3.2.1. Выполнение следующих кассовых операций:

- учет денежных сумм;
- подсчет частных итогов;
- подсчет суммы сдачи;
- подсчет общих итогов;
- снятие показаний денежных и операционных регистров, с автоматическим выводом на печать;
- гашение денежных регистров, с автоматическим выводом на печать;
- гашение операционных регистров, с автоматическим выводом на печать;
- операция продажи (приход) получение средств от покупателя (клиента);
- операция возврата продажи (возврат прихода) возврат покупателю (клиенту) средств, полученных от него;
- операция коррекции прихода/возврата прихода;
- операция покупки (расход) выдача средств покупателю (клиенту);
- операция возврата покупки (возврат расхода) получение средств от покупателя (клиента), выданных ему;
- операция коррекции расхода/возврата расхода;
- оплата наличными деньгами;
- оплата в безналичном порядке;
- оплата в кредит;
- смешанный тип оплаты;
- выплаты, не связанные с продажей (инкассация);
- расчет процентной и суммовой скидки/надбавки;
- аннулирование всего чека или любой его позиции до окончания его распечатки;
- повторение продажи;
- умножение цены на количество;
- выделение (начисление) налогов по установленным ставкам;
- формирование и вывод на печать следующих документов:
- формирование и вывод на печать фискальных отчетов: - отчет о регистрации;
	- отчет об изменении параметров регистрации;
	- отчет об открытии/закрытии смены;
	- отчёт о текущем состоянии расчетов;
	- отчет о закрытии ФН
	- отчет по запросу информации из ФН.
	- формирование и вывод на печать отчетов ККТ:
	- промежуточный кассовый отчет (сводный полный);
	- сменный кассовый отчёт (сводный полный, в том числе по налогам).

3.2.2. Печать на кассовом чеке обязательных реквизитов в соответствии с законодательством и дополнительных реквизитов с учетом особенностей той сферы деятельности, в которой осуществляются расчеты, и в соответствии с законодательно утвержденными нормативами по каждой сфере деятельности.

3.2.2.1. Кассовый чек, за исключением случаев, установленных законодательством, имеет следующие обязательные реквизиты (с учетом положений той или иной версии ФФД в отношении чека на бумажном носителе):

наименование документа;

порядковый номер за смену *(в печатной форме документа может отсутствовать);*

дата, время и место (адрес) осуществления расчета (при расчете в зданиях и помещениях - адрес здания и помещения с почтовым индексом, при расчете в транспортных средствах - наименование и номер транспортного средства, адрес организации либо адрес регистрации индивидуального предпринимателя, при расчете в сети "Интернет" - адрес сайта пользователя);

наименование организации-пользователя или фамилия, имя, отчество (при наличии) индивидуального предпринимателя - пользователя;

идентификационный номер налогоплательщика пользователя;

применяемая при расчете система налогообложения;

признак расчета (получение средств от покупателя (клиента) - приход, возврат покупателю (клиенту) средств, полученных от него, - возврат прихода, выдача средств покупателю (клиенту) - расход, получение средств от покупателя (клиента), выданных ему, - возврат расхода);

наименование товаров, работ, услуг (если объем и список услуг возможно определить в момент оплаты), платежа, выплаты, их количество, цена (в валюте Российской Федерации) за единицу с учетом скидок и наценок, стоимость с учетом скидок и наценок, с указанием ставки налога на добавленную стоимость (за исключением случаев осуществления расчетов пользователями, не являющимися налогоплательщиками налога на добавленную стоимость или освобожденными от исполнения обязанностей налогоплательщика налога на добавленную стоимость, а также осуществления расчетов за товары, работы, услуги, не подлежащие налогообложению (освобождаемые от налогообложения) налогом на добавленную стоимость);

сумма расчета с отдельным указанием ставок и сумм налога на добавленную стоимость по этим ставкам (за исключением случаев осуществления расчетов пользователями, не являющимися налогоплательщиками налога на добавленную стоимость или освобожденными от исполнения обязанностей налогоплательщика налога на добавленную стоимость, а также осуществления расчетов за товары, работы, услуги, не подлежащие налогообложению (освобождаемые от налогообложения) налогом на добавленную стоимость);

форма расчета (оплата наличными деньгами и (или) в безналичном порядке), а также сумма оплаты наличными деньгами и (или) в безналичном порядке;

должность и фамилия лица, осуществившего расчет с покупателем (клиентом), оформившего кассовый чек или бланк строгой отчетности и выдавшего (передавшего) его покупателю (клиенту) (за исключением расчетов, осуществленных с использованием автоматических устройств для расчетов, применяемых в том числе при осуществлении расчетов в безналичном порядке в сети "Интернет");

регистрационный номер контрольно-кассовой техники;

заводской номер экземпляра модели фискального накопителя;

фискальный признак документа;

адрес сайта уполномоченного органа в сети "Интернет", на котором может быть осуществлена проверка факта записи этого расчета и подлинности фискального признака*(в печатной форме документа может отсутствовать);*

абонентский номер либо адрес электронной почты покупателя (клиента) в случае передачи ему кассового чека или бланка строгой отчетности в электронной форме или идентифицирующих такие кассовый чек или бланк строгой отчетности признаков и информации об адресе информационного ресурса в сети "Интернет", на котором такой документ может быть получен;

адрес электронной почты отправителя кассового чека или бланка строгой отчетности в электронной форме в случае передачи покупателю (клиенту) кассового чека или бланка строгой отчетности в электронной форме;

порядковый номер фискального документа;

номер смены *(в печатной форме документа может отсутствовать)*;

фискальный признак сообщения (для кассового чека или бланка строгой отчетности, хранимых в фискальном накопителе или передаваемых оператору фискальных данных);

QR-код.

3.2.2.2. Кассовый чек, выдаваемый платежным агентом или платежным субагентом при осуществлении деятельности по приему платежей физических лиц, наряду с реквизитами, указанными в 3.2.2.1, содержит следующие обязательные реквизиты:

размер вознаграждения, уплачиваемого плательщиком (покупателем (клиентом) платежному агенту или платежному субагенту в случае его взимания;

номера контактных телефонов платежного агента, поставщика и оператора по приему платежей, а также платежного субагента в случае приема платежей платежным субагентом.

Кассовый чек, указанный в настоящем пункте, может не содержать обязательные реквизиты о ставке и размере налога на добавленную стоимость, указанные в п.3.2.2.1.

3.2.2.3. Кассовый чек, выдаваемый (направляемый) банковским платежным агентом или банковским платежным субагентом при осуществлении деятельности наряду с реквизитами, указанными в 3.2.2.1, содержит следующие обязательные реквизиты:

наименование операции банковского платежного агента или банковского платежного субагента;

размер вознаграждения, уплачиваемого физическим лицом (покупателем (клиентом), в виде общей суммы, включающей в себя вознаграждение банковского платежного агента или банковского платежного субагента в случае его взимания;

наименование и место нахождения оператора по переводу денежных средств, а также идентификационный номер налогоплательщика;

номера телефонов оператора по переводу денежных средств, банковского платежного агента, банковского платежного субагента (в случае его привлечения банковским платежным агентом).

Кассовый чек, указанный в настоящем пункте, может не содержать обязательные реквизиты о ставке и размере налога на добавленную стоимость, указанные в п.3.2.2.1.

3.2.2.4. При осуществлении расчетов за товар, маркированный средствами идентификации, в том числе за лекарственные препараты для медицинского применения, для которых на территории Российской Федерации в соответствии с Федеральным законом "Об основах государственного регулирования торговой деятельности в Российской Федерации" и Федеральным законом "Об обращении лекарственных средств" предусмотрена обязательная маркировка средствами идентификации (далее - товар):

а) кассовый чек в отношении товара содержит реквизит "код товара", в котором указывается код идентификации, содержащийся в средстве идентификации товара, за исключением случаев, указанных в подпункте "б" настоящего пункта;

б) кассовый чек может не содержать реквизит "код товара", если:

расчет не связан с передачей товара покупателю (пользователю), в том числе при приеме (получении) денежных средств в виде предварительной оплаты, авансов, погашения займов, а также если расчет осуществлен ломбардом (за исключением расчетов, связанных с реализацией невостребованных вещей);

формирование кассового чека и бланка строгой отчетности с признаком расчета "возврат прихода" осуществляется при возврате покупателем в соответствии с законом Российской Федерации "О защите прав потребителей" товара с поврежденным или утерянным средством идентификации;

в форматах фискальных документов, утвержденных Федеральной налоговой службой в соответствии с Федеральным законом "О применении контрольно-кассовой техники при осуществлении расчетов в Российской Федерации", для кода идентификации, содержащегося в средстве идентификации товара, не определены правила его включения в состав реквизита "код товара";

выводятся из оборота товары, подлежащие обязательной маркировке средствами идентификации, произведенные до ввода обязательной маркировки средствами идентификации и не маркированные средствами идентификации до окончания периода, допускающего вывод такого товара из оборота, определенного правовым актом, предусматривающим введение обязательной маркировки средствами идентификации на территории Российской Федерации;

3.2.2.5. Кассовый чек, сформированный с использованием контрольно-кассовой техники, применяемой в автоматическом устройстве для расчетов, содержит в качестве обязательного реквизита заводской номер такого автоматического устройства для расчетов.

При осуществлении расчетов с использованием контрольно-кассовой техники, применяемой в автоматическом устройстве для расчетов и расположенной вне корпуса автоматического устройства для расчетов, кассовый чек содержит сведения о месте (адресе) установки автоматического устройства для расчетов, с применением которого был осуществлен расчет.

А) Кассовый чек, сформированный при осуществлении расчетов между организациями и (или) индивидуальными предпринимателями с использованием наличных денег и (или) с предъявлением электронных средств платежа, наряду с реквизитами, указанными в 3.2.2.1, содержит следующие реквизиты:

1) наименование покупателя (клиента) (наименование организации, фамилия, имя, отчество (при наличии) индивидуального предпринимателя);

2) идентификационный номер налогоплательщика покупателя (клиента);

3) сведения о стране происхождения товара (при осуществлении расчетов за товар);

4) сумма акциза (если применимо);

5) регистрационный номер таможенной декларации (при осуществлении расчетов за товар) (если применимо).

Б) Кассовый чек, сформированный при осуществлении расчетов:

- при выплате выигрыша при осуществлении деятельности по организации и проведению азартных игр (за исключением казино и залов игровых автоматов),
- при выплате выигрыша при осуществлении деятельности по организации и проведению лотерей при сумме расчета, равной или превышающей 15 тысяч рублей,
- при осуществлении казино и залами игровых автоматов расчетов с использованием обменных знаков игорного заведения,

наряду с реквизитами, указанными в п. 3.2.2.2 , должен содержать хотя бы один из следующих реквизитов: 1) идентификационный номер налогоплательщика клиента;

 2) фамилия, имя, отчество (при наличии), серия и номер паспорта клиента - физического лица, не являющегося индивидуальным предпринимателем.

В) Кассовый чек, сформированный при осуществлении казино и залами игровых автоматов расчетов с использованием обменных знаков игорного заведения, наряду с реквизитами, указанными в п. 3.2.2.2 и п. 3.2.2.5 (Б), содержит реквизит "признак предмета расчета", значение которого определяется в соответствии с форматами фискальных документов, обязательных к использованию.

3.2.2.6. Все реквизиты, содержащиеся на кассовом чеке, должны быть четкими и легко читаемыми в течение не менее шести месяцев со дня их выдачи на бумажном носителе, для чего пользователь ККТ должен использовать качественную термобумагу для печати чеков.

3.2.3. Блокировку в случаях:

- попытки ввода неправильного пароля (несанкционированного доступа к отдельным режимам работы ККТ);
- формирования кассовых чеков позднее, чем через 24 часа с момента формирования отчета об открытии смены;
- некорректности вводимой в ККТ даты;
- расхождения временных интервалов по часам ККТ и по таймеру ФН более чем на 5 мин
- при окончании срока эксплуатации ФН в составе ККТ;
- при заполнении памяти ФН;
- при неисправности ФН;
- при превышении времени ожидания подтверждения ОФД о получении ФД более 30 дней;
- возникновения аварийных ситуаций в ККТ, приводящих к порче печатаемого документа;
- превышения установленной разрядности обрабатываемых чисел;
- нарушения последовательности проведения операций, предусмотренных алгоритмом работы ККТ;
- отсутствия или обрыва чековой ленты;
- ошибки печатающего устройства.

3.2.3.1. **Блокировка при обрыве чековой ленты** в момент открытого документа снимается установкой новой чековой ленты, что приводит к автоматической повторной печати документа.

Исключение составляет случай, когда обрыв ленты пришелся на печать фискального признака, либо в случае использования режима построчной печати. В этом случае чек перепечатан быть не может, поскольку ККТ не способен выдать полноценную копию документа. В этом случае установка новой чековой ленты приводит к продолжению печати чека. Для того, чтобы избежать разрыва документа на две части, кассиру настоятельно рекомендуется в случае использования ККТ в режиме построчной печати прекращать работу с ККТ при срабатывании датчика принтера «Мало бумаги» (лампа ERROR мигает с интервалом 2 сек), либо при появлении на чековой ленте маркера окончания рулона.

3.2.3.2. **В случае аварии питания в состоянии открытого документа** поведение ККТ после возобновления питания зависит от положения крышки принтера в момент возобновления питания.

Если крышка закрыта, то печатается сообщение «Авария питания» и чек допечатывается.

Если крышка открыта, то после закрытия крышки срабатывает автоотрезчик, печатается сообщение «Авария питания» и после этого ККТ ведет себя по аналогии с обрывом ленты в момент открытого документа, а именно:

- либо печатает документ заново

- либо происходит завершение печати фискального признака на новом отрезке чековой ленты.

Поэтому при аварии питания рекомендуется не трогать крышку принтера, а если технологически необходимо открыть крышку, то сделать это нужно, выключив предварительно принтер тумблером на его передней панели. Включить принтер тумблером можно только в состоянии закрытой крышки принтера, иначе сработает автоотрезчик, и документ будет испорчен.

3.2.3.3. **Полную или частичную блокировку функций ККТ по причине ошибок, связанных с ФН**, а именно:

- всех функций (полная блокировка) при отсутствии в ее составе ФН или установке в нее ФН, активированного в составе другой ККТ; блокировка снимается установкой в ККТ не активированного ФН, либо ФН, активированного в ее составе;

- всех функций, кроме (частичная блокировка): регистрации или перерегистрации ККТ в связи с заменой ФН, при установке в состав ККТ не активированного ФН.

- всех функций, кроме (частичная блокировка): прекращения документа, закрытия ФН (только после окончательной передачи всех документов в ОФД), формирования запросов на отчет о текущем состоянии расчетов и промежуточный кассовый отчет - при обнаружении полного заполнения ФН

- всех функций, кроме (частичная блокировка): прекращения документа, аварийного закрытия ФН, формирования запроса на промежуточный кассовый отчет - при аварии ФН.

3.2.4. Программирование клише: до 6 строк по 40 символов.

3.2.6. Программирование наименования предприятия (платежного агента, принявшего денежные средства) – 6 строк по 40 символов.

3.3. Время непрерывной работы в эксплуатационном режиме, часов в сутки, не менее - 24. после выключения сетевого питания, часов, не менее - 720.

3.4. ККТ производит автоматическое тестирование при подаче питания на ККТ (включении ККТ путем нажатия кнопки ON/OFF на стенке корпуса ККТ).

#### **4. Размещение**

4.1. Составные части ККТ не должны подвергаться различного рода вибрациям и ударам.

4.2. Место расположения ККТ должно быть защищено от прямых солнечных лучей, источников тепла, влажности и пыли.

4.3. Следует обеспечить непрерывное подключение ККТ к источнику питания, не допуская прерывания питания в процессе эксплуатации.

4.4. При эксплуатации ККТ необходимо обеспечивать искусственно регулируемые климатические условия (температуре воздуха от 0°С до +40°С при относительной влажности не более 80%).

#### **5. Маркировка и опломбирование**

5.1 Маркировка и опломбирование производится согласно паспорту ККТ АПР 030.000.00 ПС

#### **6. Тара и упаковка**

6.1. ККТ упаковывается по документации предприятия-изготовителя ККТ.

#### **7. Указание мер безопасности**

7.1. К техническому обслуживанию ККТ должны допускаться специалисты по ремонту и обслуживанию контрольно-кассовой техники, прошедшие инструктаж по технике безопасности. Эти специалисты должны иметь при себе удостоверение на право обслуживания и ремонта «MAX809-Ф», выданное изготовителем ККТ.

7.2. Перед подключением ККТ к электрической сети ~220 В через адаптер необходимо осмотреть разъемы и кабели, чтобы убедиться в их исправности. Использовать разрешается только адаптер, входящий в комплектацию ККТ, или адаптер с аналогичными техническими характеристиками.

7.3. Во время поиска неисправностей все измерительное оборудование должно быть надежно заземлено. Все сборочно-разборочные работы, замену элементов, пайку производить низковольтным паяльником только при разобщённой вилке блока питания с сетевой розеткой.

7.4. При работе с ККТ необходимо принимать меры, исключающие удары и падение составных частей ККТ.

#### **8. Подготовка ККТ к эксплуатации и начало эксплуатации.**

Подготовка и начало эксплуатации ККТ включает ввод ККТ в эксплуатацию и регистрацию ККТ в налоговом органе.

Ввод ККТ в эксплуатацию проводит специалист АСЦ, аккредитованный изготовителем ККТ. Ввод в эксплуатацию включает следующие работы:

- пуско-наладочные;
- проверку функционирования ККТ;
- оформление акта ввода ККТ в эксплуатацию.

*ВНИМАНИЕ! Если ввод в эксплуатацию производит сам пользователь ККТ, он берет на себя ответственность за возможные последствия*.

#### **8.1. Указания по проведению пуско-наладочных работ**

К потребителю ККТ поступает принятым ОТК изготовителя и упакованной согласно требованиям действующей технической документации.

После доставки ККТ к потребителю должна быть произведена приемка изделия от транспортной организации, доставившей его. Если при приемке будет обнаружено повреждение упаковочного ящика, то составляется акт или делается отметка в товарно-транспортной накладной.

После распаковки ККТ проверить комплектность согласно Паспорту ККТ.

Претензии на некомплектность вложения в упаковку или механические повреждения ККТ рассматриваются поставщиком только при отсутствии повреждений упаковочных коробок.

Эксплуатация ККТ до выполнения пуско-наладочных работ не разрешается. Изготовитель не принимает претензии на неработоспособность ККТ до проведения пуско-наладочных работ.

Пуско-наладочные работы включают в себя осмотр ККТ и проверку функционирования ККТ по тестам (см. Приложение 3). Перед проведением пуско-наладочных работ рекомендуется полностью зарядить аккумулятор через адаптер, входящий в комплектацию ККТ.

Если при проведении пуско-наладочных работ произошел отказ, то его необходимо устранить и повторить проверку функционирования.

Если отказы повторялись, но общее количество их не превысило трех и ККТ функционирует нормально, то ККТ считается принятой и выполняются действия, указанные в п. 8.2, в противном случае ККТ бракуется. Паспорт с заполненными и подписанными актами совместно с признанной непригодной к эксплуатации ККТ отправляются в адрес изготовителя либо в адрес регионального авторизованного сервисного центра (АСЦ).

Изготовитель в течение одного месяца обязан произвести замену ККТ, признанной непригодной, на новое изделие и поставить его потребителю.

#### **8.2. Указания по проверке функционирования ККТ**

Провести проверку функционирования ККТ, руководствуясь Приложением 5.

Если во время проверки не было выявлено несоответствий, то ККТ считается прошедшей проверку. Оформляется акт ввода в эксплуатацию согласно Приложению 1 Паспорта ККТ. ККТ считается введенной в эксплуатацию. До регистрации ККТ в налоговой инспекции на ней можно проводить обучение персонала – ККТ находится в учебном режиме.

Если в процессе проведения проверки ККТ было установлены какие-либо несоответствия, необходимо решить с изготовителем вопрос об устранении несоответствия и возможности ввода ККТ в эксплуатацию.

При вводе ККТ в эксплуатацию заполняется "Акт ввода в эксплуатацию" (Приложение 1 Паспорта) и "Отрывной контрольный талон" (Приложение 2 Паспорта). Это необходимо сделать для начала действия гарантийного периода обслуживания ККТ. В противном случае гарантийные обязательства изготовителя начнутся от даты покупки ККТ, а при отсутствии документов, подтверждающих покупку – от даты изготовления ККТ (см. п.8.2 Паспорта ККТ).

После ввода в эксплуатацию ККТ должна быть поставлена на учет (зарегистрирована) в налоговом органе.

#### **8.3. Указания по регистрации ККТ в налоговом органе**

Запрещается эксплуатировать ККТ до ее регистрации в налоговом органе.

8.3.1. Регистрация контрольно-кассовой техники – это внесение налоговым органом записи об экземпляре модели контрольно-кассовой техники, ее фискального накопителя и о пользователе в журнал учета контрольно-кассовой техники, присвоение налоговым органом контрольно-кассовой технике регистрационного номера и выдача пользователю карточки регистрации контрольно-кассовой техники с указанием ее регистрационного номера на бумажном носителе или в электронном документе, подписанном усиленной квалифицированной электронной подписью;

Заявление о регистрации контрольно-кассовой техники подается организацией или индивидуальным предпринимателем на бумажном носителе в любой территориальный налоговый орган или в электронном виде через кабинет контрольно-кассовой техники. Датой подачи заявления в электронной форме считается дата его размещения в кабинете контрольно-кассовой техники.

Вместе с заявлением о регистрации в налоговый орган подаются и сведения, содержащиеся в отчете о регистрации, сформированном контрольно-кассовой техникой.

При регистрации контрольно-кассовой техники пользователь использует ККТ в режиме работы c программой «APtools» (см. Приложение 1), либо пользуется возможностями, предоставляемыми кассовым приложением, установленным на компьютерном терминале, подключенном к ККТ.

С помощью данной программы пользователь или аккредитованный специалист АСЦ вводит в ККТ полученный от налогового органа регистрационный номер контрольно-кассовой техники, полное наименование организации-пользователя или фамилию, имя, отчество (при его наличии) индивидуального предпринимателя – пользователя и иные сведения, необходимые для формирования отчета о регистрации, формирует отчет о регистрации и передает в налоговый орган сведения, содержащиеся в сформированном отчете о регистрации на бумажном носителе, через кабинет контрольно-кассовой техники либо через оператора фискальных данных в срок не позднее рабочего дня, следующего за днем получения от налогового органа регистрационного номера.

Датой подачи отчета в электронной форме считается дата его размещения в кабинете контрольнокассовой техники либо его передачи оператору фискальных данных.

В случае, если в сведениях, необходимых для формирования отчета о регистрации, была допущена ошибка и пользователь может исправить ее, сформировав отчет об изменении параметров регистрации, пользователь после формирования отчета о регистрации вправе сформировать отчет об изменении параметров регистрации и передать в налоговые органы сведения, содержащиеся в таком отчете об изменении параметров регистрации, в порядке и сроки, которые предусмотрены для сведений, содержащихся в отчете о регистрации.

Представленные пользователем в заявлении о регистрации контрольно-кассовой техники сведения вносятся налоговым органом в журнал учета и карточку регистрации контрольно-кассовой техники.

При регистрации контрольно-кассовой техники налоговым органом осуществляются аутентификация пользователя и аутентификация фискального накопителя, используемого в контрольно-кассовой технике, и проверка достоверности вносимых сведений и сформированного фискального признака, на основании которых пользователю предоставляется карточка регистрации контрольно-кассовой техники.

Датой регистрации контрольно-кассовой техники считается дата формирования налоговым органом соответственно карточки регистрации контрольно-кассовой техники, выдаваемой (направляемой) в течение десяти рабочих дней от даты подачи соответствующего заявления.

8.3.2. При перерегистрации контрольно-кассовой техники заявление о перерегистрации контрольнокассовой техники подается пользователем в любой налоговый орган не позднее одного рабочего дня, следующего за днем изменения сведений, внесенных в журнал учета и карточку регистрации контрольнокассовой техники.

При перерегистрации контрольно-кассовой техники в заявлении о перерегистрации контрольнокассовой техники должны быть указаны сведения, представленные при регистрации контрольно-кассовой техники, в которые вносятся изменения.

Вместе с заявлением о регистрации в налоговый орган подаются и сведения, содержащиеся в отчете о перерегистрации, сформированном контрольно-кассовой техникой.

При перерегистрации контрольно-кассовой техники пользователь использует ККТ в режиме работы c программой «APtools» (см. Приложение 1).

#### *Руководство по эксплуатации «MAX809-Ф» версия 001*

При перерегистрации контрольно-кассовой техники налоговым органом осуществляются аутентификация пользователя и аутентификация фискального накопителя, используемого в контрольнокассовой технике, и проверка достоверности вносимых сведений и сформированного фискального признака, на основании которых пользователю предоставляется новая карточка регистрации контрольнокассовой техники.

Датой перерегистрации контрольно-кассовой техники считается дата формирования налоговым органом новой карточки регистрации контрольно-кассовой техники, выдаваемых (направляемых) пользователю в течение десяти рабочих дней с даты подачи соответствующего заявления.

В случае подачи заявления о перерегистрации контрольно-кассовой техники в связи с установкой в контрольно-кассовую технику нового фискального накопителя вместе с таким заявлением подается отчет об изменении параметров регистрации контрольно-кассовой техники в связи с заменой фискального накопителя, сформированные контрольно-кассовой техникой при замене фискального накопителя.

Порядок установки и замены ФН описан в Приложении 2 разделе 4.

В случае перерегистрации контрольно-кассовой техники в связи с заменой фискального накопителя пользователь формирует отчет о закрытии фискального накопителя. Сведения, содержащиеся в сформированном отчете о закрытии фискального накопителя, передаются в налоговый орган вместе с заявлением о перерегистрации контрольно-кассовой техники в связи с заменой фискального накопителя.

Представленные пользователем в заявлении перерегистрации контрольно-кассовой техники сведения вносятся налоговым органом в журнал учета и карточку регистрации контрольно-кассовой техники.

8.3.3. Заявление о снятии контрольно-кассовой техники с регистрационного учета подается пользователем в любой территориальный налоговый орган не позднее одного рабочего дня со дня передачи экземпляра контрольно-кассовой техники другому пользователю, а в случае хищения или потери не позднее одного рабочего дня со дня обнаружения факта хищения или потери.

В случае снятия контрольно-кассовой техники с регистрационного учета пользователь формирует отчет о закрытии фискального накопителя.

Сведения, содержащиеся в сформированном отчете о закрытии фискального накопителя, передаются в налоговый орган вместе с заявлением о снятии контрольно-кассовой техники с регистрационного учета.

Датой снятия контрольно-кассовой техники с регистрационного учета считается дата формирования налоговым органом карточки о снятии контрольно-кассовой техники с регистрационного учета, выдаваемой (направляемой) пользователю в течение десяти рабочих дней с даты подачи соответствующего заявления.

8.3.4. Сведения, содержащиеся в заявлении о регистрации (перерегистрации) контрольно-кассовой техники или заявлении о снятии контрольно-кассовой техники с регистрационного учета, а также сведения, содержащиеся в отчете о регистрации, отчете об изменении параметров регистрации и отчете о закрытии фискального накопителя, могут передаваться в налоговые органы в форме электронного документа, подписанного усиленной квалифицированной электронной подписью, через кабинет контрольно-кассовой техники либо через оператора фискальных данных. Датой подачи указанных сведений в электронной форме считается дата размещения данных сведений в кабинете контрольно-кассовой техники либо их передачи оператору фискальных данных.

#### **9. Указания по эксплуатации ККТ, техобслуживанию и выводу ККТ из эксплуатации.**

Эксплуатация ККТ должна производиться в соответствии с настоящим Руководством по эксплуатации. Разрешенные условия эксплуатации: температура воздуха от 0 ºС до 40 ºС при влажности 0~80% без образования конденсата. Содержание в воздухе пыли, масла и агрессивных примесей не должно превышать норм, установленных для производственных помещений.

Если ККТ находилась в условиях более низких температур, рекомендуется не включать ККТ в течение не менее 2-х часов. Не рекомендуется использовать ККТ там, где возможны резкие изменения температуры, либо следует искусственно обеспечивать указанные температурные условия.

Следует оберегать технику от пыли, брызг жидкости и вибраций, не допускать возникновения опасности попадания жидкости внутрь корпуса. Не протирать растворителями пластмассовые части ККТ. Протирать корпуса составных частей ККТ рекомендуется только мягкой влажной, хорошо отжатой тряпкой или специальной салфеткой, предназначенной для чистки компьютеров.

При работе с ККТ необходимо принимать меры, исключающие удары и падение ККТ.

**Запрещается** производить подключение (отключение) устройств и блоков к разъемам ККТ при включенном электропитании ККТ. Исключение составляют порты USB.

**Запрещается** эксплуатировать ККТ при наличии хотя бы одного из ниже перечисленных условий:

- при неисправном состоянии ККТ;

- при отсутствии или нарушении пломбы.

Не пытайтесь самостоятельно отремонтировать ККТ, обратитесь к специалистам, аккредитованным изготовителем ККТ.

Не вставляйте в печатающее устройство каких-либо предметов – ножей, ножниц, скрепок и т.п. Это может привести к серьезному повреждению печатающего устройства.

При окончании эксплуатации ККТ заполняется акт о выводе ККТ из эксплуатации. Сервисный центр, осуществляющий техническую поддержку данной ККТ, обязан произвести разборку и утилизацию контрольно-кассовой техники после ее вывода из эксплуатации в соответствии с действующим порядком.

Документация, связанная с выводом из эксплуатации контрольно-кассовой техники, а также использованные фискальные накопители (ФН), должны храниться пользователем в течение не менее 5 лет от даты окончания их использования, после чего утилизироваться в соответствии с действующим порядком.

Все сведения о техобслуживании, ремонте, замене блоков и узлов, установке средств визуального контроля, опломбировании ККТ в процессе эксплуатации, а также о выводе ККТ из эксплуатации вносятся обслуживающей организацией в Паспорт ККТ.

#### **10. Порядок работы**

К работе на ККТ допускаются лица, изучившие данное руководство и прошедшие подготовку по работе с «MAX809-Ф» у специалистов, аккредитованных изготовителем ККТ.

Перед включением ККТ необходимо подключить ККТ к сети через адаптера питания из комплекта ККТ. Параметры адаптера сверить с Паспортом ККТ АПР 030.000.00 ПС.

Для функционирования ККТ требуется подсоединить ККТ к внешнему интеллектуальному устройству ввода-вывода, не входящему в состав ККТ – компьютерному терминалу, используя для этого, например, интерфейсный кабель USB, входящий в комплект ККТ ( Приложение 2, раздел 2).

При возникновении неисправности в ККТ следует прекратить работу, выключить ККТ выключателем на передней стенке корпуса и вызвать специалиста АСЦ. Адаптер нужно отсоединить от ККТ.

Для работы с «MAX809-Ф» следует ознакомиться Приложением 1 и 2 настоящего Руководства.

Для начала работы включить ККТ.

Установить чековую ленту, поставляемую в комплекте с ККТ, в печатающее устройство. Порядок заправки чековой ленты приведен в Приложении 2. Раздел 5. Термохимическая лента предварительной обрезке не требует.

#### **10.1. Рабочий режим работы ККТ**

До первой регистрации в налоговом органе ККТ может функционировать в учебном режиме, когда данные не передаются в ОФД. Для этого внутрь корпуса ККТ нужно вместо ФН установить функциональный макет ФН-М и запустить программу «APtools», установленную на компьютерном терминале, подключенному к ККТ.

Переход ККТ в рабочий режим происходит после регистрации ККТ с ФН, установленным внутрь корпуса ККТ. Процедура регистрации ККТ производится с использованием программы «APtools», установленной на компьютерном терминале, подключенном к ККТ.

После регистрации ККТ информация по каждому документу, проводимому через ККТ, записывается в ФН и передается ОФД.

 При закрытии смены ККТ формирует отчет о закрытии смены с итоговой информацией из ФН за смену:

- о количестве кассовых чеков;
- об общем количестве фискальных документов (ФД);
- о количестве непереданных ФД
- о дате первого непереданного ФД.

**Внимание!** После регистрации не рекомендуется пользоваться кассовыми функциями программы «APtools», приводящими к формированию чеков, но пользователь может использовать эту программу для получения любых справок и отчетов, для перерегистрации ККТ, а также она используется проверяющими органами для получения отчета о текущем состоянии расчетов.

Перед началом осуществления расчетов с применением контрольно-кассовой техники формируются отчет об открытии смены, а по окончании осуществления расчетов - отчет о закрытии смены. При этом кассовый чек не может быть сформирован позднее, чем через 24 часа с момента формирования отчета об открытии смены.

После регистрации ККТ все документы, формируемые ККТ, являются фискальными документами.

Фискальный документ - это фискальные данные, представленные по установленным форматам в виде кассового чека или иного документа, предусмотренного законодательством Российской Федерации о применении контрольно-кассовой техники, на бумажном носителе и (или) в электронной форме, в том числе защищенные фискальным признаком.

Фискальные данные - сведения о расчетах, в том числе сведения об организации или индивидуальном предпринимателе, осуществляющих расчеты, о контрольно-кассовой технике, применяемой при осуществлении расчетов, и иные сведения, сформированные контрольно-кассовой техникой или оператором фискальных данных.

ККТ формирует следующие фискальные документы:

- отчет о регистрации;
- отчет об изменении параметров регистрации;
- отчет об открытии смены;
- кассовый чек (приход, расход, возврат прихода, возврат расхода);
- кассовый чек коррекции;
- отчет о закрытии смены;
- отчет о закрытии фискального накопителя;
- отчет о текущем состоянии расчетов;
- отчет по запросу информации из ФН.

Фискальный документ сразу после его формирования направляется контрольно-кассовой техникой в ОФД, и при положительных результатах проверки достоверности фискального признака сообщения, которым был защищен этот фискальный документ, проведенной сразу после его получения, ОФД формирует подтверждение оператора фискальных данных, защищает его фискальным признаком подтверждения и немедленно направляет его в контрольно-кассовую технику. При неполучении подтверждения ОФД контрольно-кассовая техника повторно направляет в ОФД фискальный документ, для которого не было получено подтверждение оператора фискальных данных.

При выполнении корректировки расчетов, которые были произведены ранее, формируется кассовый чек коррекции после формирования отчета об открытии смены, но не позднее формирования отчета о закрытии смены.

Отличительным признаком работы ККТ в рабочем режиме является наличие на фискальном документе фискального признака, сформированного фискальным накопителем.

Формирование фискальных документов в электронной форме, их печать на бумажном носителе и передача в налоговые органы без фискального признака не допускаются.

Формирование фискального признака и проверка его достоверности, а также зашифровывание фискального документа и его расшифровывание осуществляются фискальным накопителем с применением уникального для каждого накопителя ключа документов и ключа сообщений

Данные регистрации/перерегистрации ККТ отражаются в отчете о проведении регистрации и перерегистрации на чековой ленте и в электронном виде отправляются к ОФД. При смене пользователя ККТ ведение любых денежных расчетов с населением до проведения перерегистрации с заменой ФН запрещается.

При смене пользователя ККТ ведение любых денежных расчетов с населением до проведения перерегистрации с заменой ФН запрещается

В процессе эксплуатации ККТ следует время от времени проверять показания часов ККТ по времени, распечатываемому на документах, или в чеке «АВТОТЕСТИРОВАНИЕ», который автоматически распечатывается после включения ККТ. Время не должно отличаться от текущего более, чем на 5 минут. При этом текущее время в регионе использования ККТ можно узнать через службу точного времени в интернете или по телефону. В случае расхождения показаний часов более чем на 5 минут, следует до открытия смены откорректировать время, используя сервисные возможности программы «APtools».

ККТ может передать покупателю чек в электронной форме. Для этого покупатель предварительно сообщает кассиру свой электронный адрес или мобильный телефон, а кассир вводит эту информацию через программный интерфейс кассира в чек. Чек отправляется кассовым аппаратом в ОФД, а ОФД перешлет чек покупателю в виде сообщения на указанный в чеке адрес электронной почты, либо в виде смс-сообщения на указанный номер телефона (согласно договору пользователя ККТ и ОФД).

ККТ может передать покупателю чек в электронной форме. Для этого покупатель предварительно должен сообщить ККТ средствами кассового приложения, установленного на ККТ. Кассовый чек с данной информацией отправляется из ККТ в ОФД, а ОФД пересылает чек покупателю в виде сообщения на указанный в чеке адрес электронной почты, либо в виде смс-сообщения на указанный номер телефона (согласно договору пользователя ККТ и ОФД).

#### **10.2. Автотестирование ККТ**

Для обеспечения контроля нормальной работы ККТ предусмотрено автотестирование при включении ККТ с выдачей чека автотестирования.

Чек автотестирования может быть кратким или расширенным, что настраивается с помощью программы «APtools».

В расширенном чеке автотестирования присутствует информация о состоянии фискального накопителя, данные о регистрации и данные о смене.

В кратком чеке автотестирования присутствует только информация о готовности ККТ к работе, заводской и регистрационный номер ККТ и номер ФН, дата и время автотестирования, а также сообщение о нефискальном (учебном) режиме, если ККТ не зарегистрирована.

При нормальном завершении тестирование занимает несколько секунд.

Если обнаружена хоть одна ошибка, например ошибка связи с ФН, ККТ сообщает об источнике ошибки, ее характере или указывает ее код, сообщает о блокировке ККТ в случае ее блокировки.

Процедура автотестирования позволяет корректно отрабатывать ситуации прерванных операций в ККТ, в частности, по причине сброса по питанию в момент:

- активизации ФН
- закрытия ФН
- открытия/закрытия смены

- оформления всех видов чеков, отчетов ККТ, отчетов ФН.

В любом из вышеперечисленных случаев, если в результате сброса по питанию операция не завершена в ФН, то в ФН посылается команда прекращения, и операция аннулируется в ККТ.

В случае незавершенности оформления любого кассового чека, отчета о закрытии смены и других операций, отражающихся на содержании ФН, после включения питания на печать выдается сообщение об аннулировании данного документа.

Что касается неоконченного документа, носящего справочный характер, например, отчета из ФН по запросу, то документ остается не допечатанным без всякого сообщения об его аннулировании.

Далее печатается чек автотестирования, свидетельствующий о готовности ККТ к работе, и операцию можно повторить снова.

Если на момент отключения питания операция в ФН была завершена полностью, процедура автотестирования запустит механизм завершения операции в ККТ с выдачей на печать полностью оформленного документа.

#### **10.3. Работа с ОФД**

Фискальные документы записываются и сохраняются оператором фискальных данных в некорректируемом виде в базе фискальных данных. В процессе работы происходит формирование подтверждения оператора, отправляемого в ККТ

Оператор фискальных данных проверяет фискальный признак на подлинность и возвращает ККТ подтверждение оператора.

Если через 30 календарных дней с момента формирования фискального признака для фискального документа не будет получено подтверждения оператора для этого фискального документа, ФН исключает возможность формирования фискального признака для фискальных документов, и работа ККТ блокируется.

По окончании срока действия ключа фискального признака ФН исключает возможность формирования фискального признака для фискальных документов, и работа ККТ блокируется.

Схема подсоединения ККТ к техническим средствам ОФД дана в Приложении 3.

Описание всех действий по вводу в ККТ данных о конкретном ОФД приведено в Приложении 1 раздел 3 «Параметры», подраздел 3.4 «Реквизиты ОФД», подраздел 3.6 «Сетевые настройки», и подраздел 3.7 «Элементы управления», а также раздел 4 «Регистрация», посвященный регистрации ККТ.

#### **10.4. Доступ налоговых органов к ККТ**

В соответствии с требованием законодательства ККТ предоставляет беспрепятственный доступ для налоговых органов к контрольно-кассовой технике проверяемого лица, в том числе для считывания фискальных данных, хранящихся в фискальном накопителе контрольно-кассовой техники. Доступ налоговых органов к ККТ и ФН обеспечивается программным интерфейсом «APtools», установленным на компьютерном терминале, подключенном к ККТ. Из программы можно получить на печать любой необходимый для налоговых органов по законодательству документ по запросу информации из ФН, а также отчет о текущем состоянии расчетов. Доступ НИ описан в. Приложение 1, разделе 11.

Схема доступа НИ к информации ККТ дана в Приложении 4. Описание программы «APtools» приведено в Приложении 1, а все нужные для НИ отчеты описаны в разделах «Фискальный архив» и «Смена».

#### **10.5. Работа с ФН**

**10.5.1.** ККТ обеспечивает возможность установки внутрь корпуса ККТ фискального накопителя.

**10.5.2.** По окончании срока действия ключа фискального признака фискальный накопитель исключает возможность формирования фискального признака для фискальных документов, и работа ККТ блокируется.

**10.5.3.** ФН подлежит замене в соответствии со сроками использования, указанными в его Паспорте, либо в случае его сбоя (Таблица 11.1). Перед заменой требуется закрыть ФН с помощью программы «APtools».

Затем ФН должен быть извлечен из ККТ (см. Приложение 2, раздел 4). На его место нужно установить новый ФН, закрыть крышку отсека ФН и перерегистрировать ККТ в связи с заменой ФН с помощью программы «APtools» » (Приложение 1, раздел 4 «Регистрация»). При перерегистрации ККТ в связи с заменой ФН следует указать причину перерегистрации - «ЗАМЕНА ФН».

В случае поломки ФН, исключающей возможность закрыть ФН с формированием отчета о закрытии фискального накопителя, пользователь в соответствии с требованием законодательства предоставляет ФН изготовителю фискального накопителя для проведения его экспертизы и получения заключения изготовителя фискального накопителя о причинах такой поломки. Далее в отношении данного ФН пользователь действует в соответствии с установленным ФНС Порядком действий пользователя и изготовителя фискального накопителя в случае поломки фискального накопителя, используемого в зарегистрированной контрольно-кассовой технике.

**10.5.4**. Для получения отчетов из архива ФН и отчета о текущем состоянии расчетов используется программы «APtools». Работа с программой описана в Приложении 1.

**10.5.5.** Фискальный накопитель обеспечивает возможность считывания фискальных данных, записанных в своей памяти, в течение пяти лет с момента окончания его эксплуатации и подлежит хранению в течение данного времени.

#### **11. Возможные неисправности и способы их устранения.**

11.1. При возникновении ошибок в работе ККТ, связанных с ФН следует руководствоваться таблицами 11.1 и 11.2 для идентификации ошибки и действовать в соответствии с указанными рекомендациями. В табл.11.2. приведены коды ошибок для их идентификации по сообщениям ККТ.

11.2. Неисправности в сетевом адаптере и цепях питания вызывают сбои в работе как всех основных узлов ККТ, так и ФН.

11.3. Неисправности в устройстве печати приводят к отсутствию печати или к низкому качеству печатаемой информации.

11.4. Неисправности, связанные со сбоем ФН, приводят к блокировке всех функций ККТ, кроме функции автоматической самопроверки ККТ при ее включении. В чеке автотестирования указывается причина блокировки ККТ. В этом случае следует обращаться к специалисту, обслуживающему данный аппарат.

11.5. Если предлагаемый в таблице способ устранения неисправности не приводит к положительному результату, следует обратиться к специалисту, обслуживающему данный аппарат.

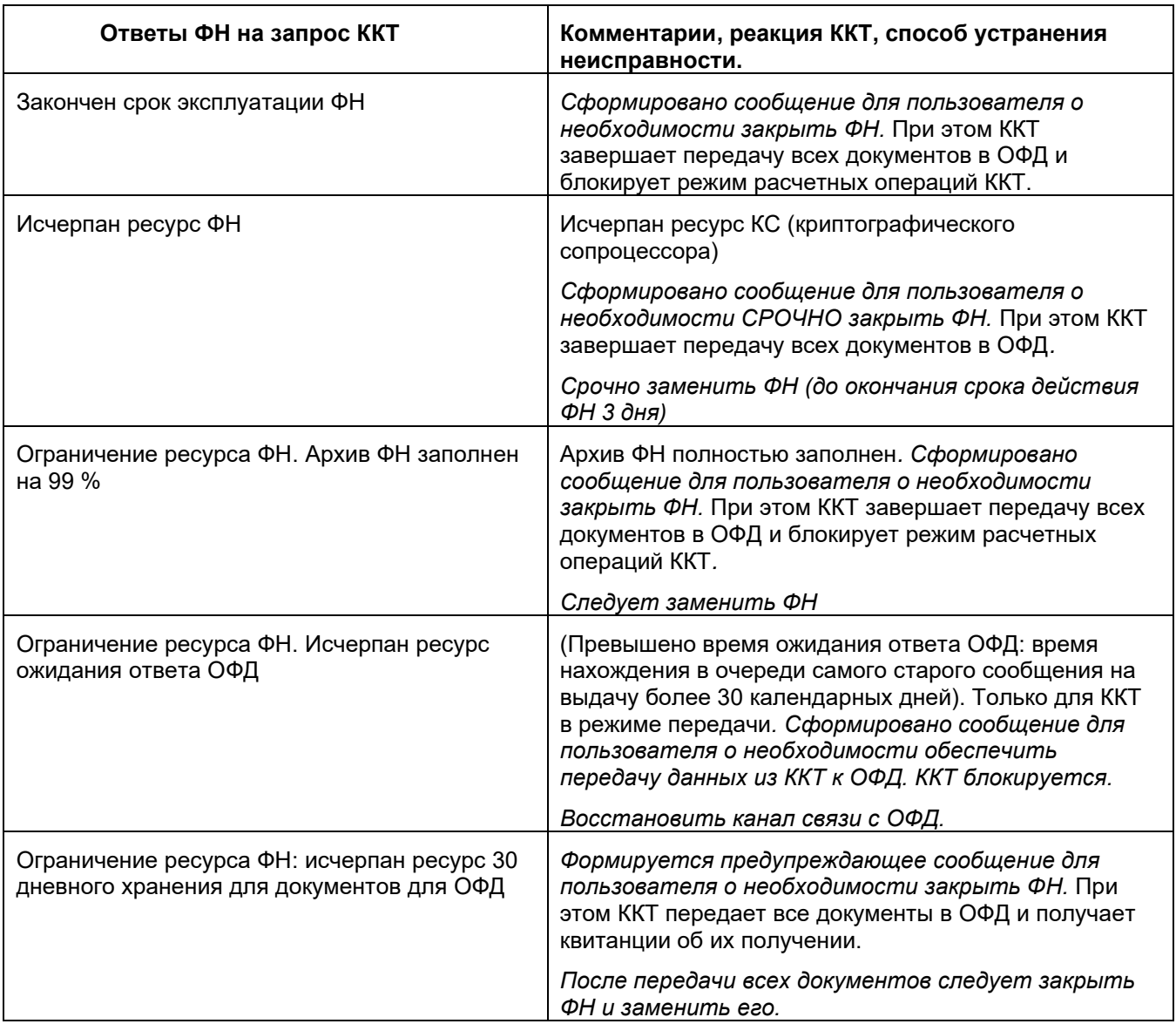

### **Таблица 11.2**

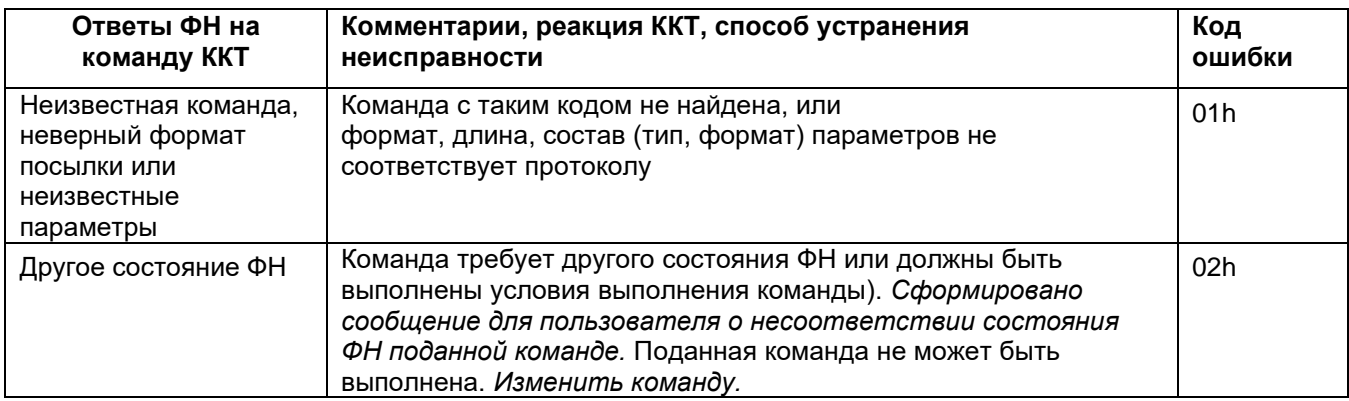

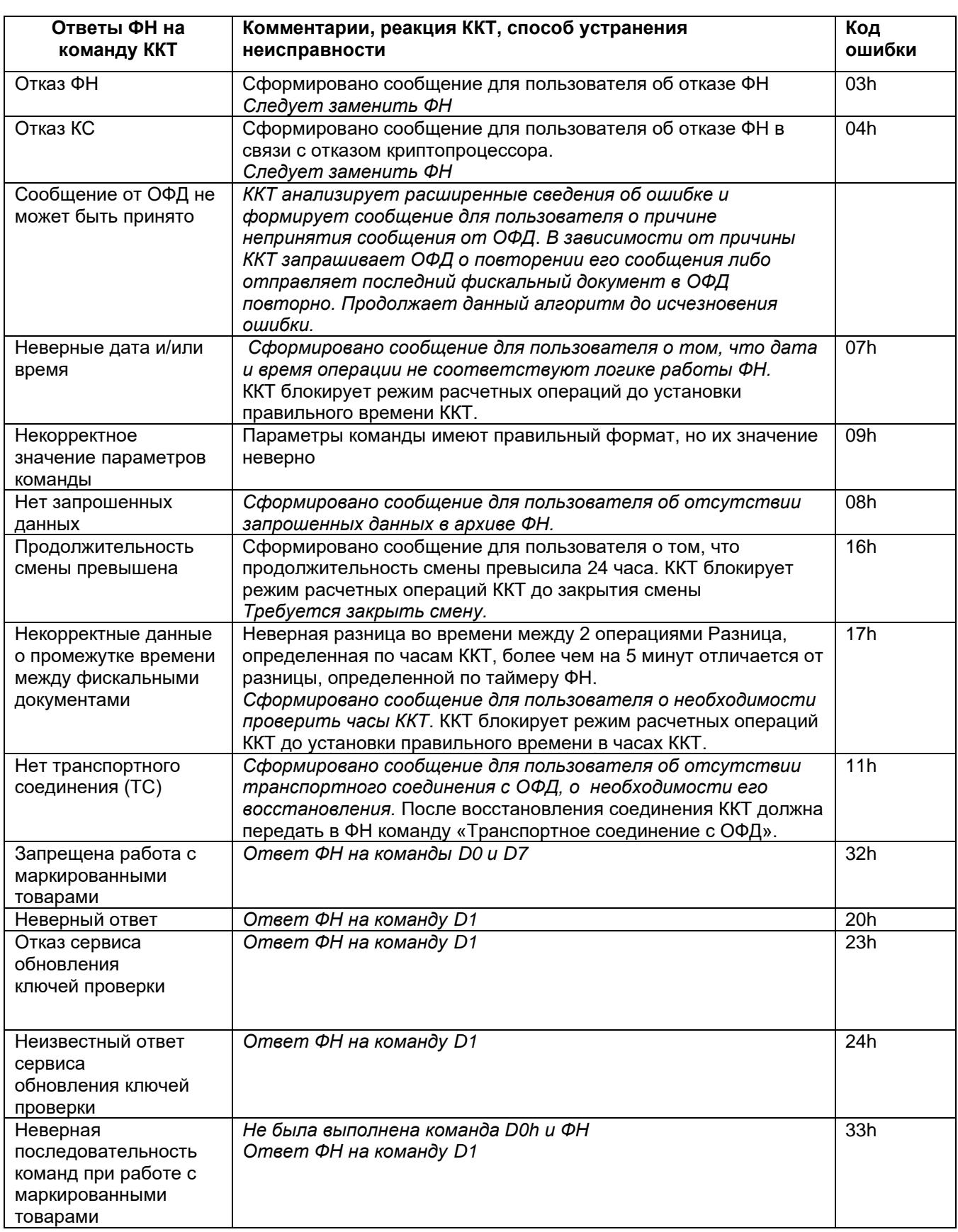

### **12. Техническое обслуживание.**

12.1. Техническое обслуживание ККТ (ТО) рекомендуется осуществлять с участием специализированной организации (авторизованного сервисного центра, имеющего договор с изготовителем ККТ). Обслуживание должен выполнять специалист, прошедший специальную подготовку у изготовителя или у аккредитованной им сервисной организации. Специалист должен иметь квалификационную группу по электробезопасности не ниже III для электроустановок до 1000 В.

12.2. Техническое обслуживание ТО-3 следует выполнять по графику во время плановой остановки ККТ независимо от ее состояния (например, при замене ФН). Рекомендуемая периодичность обслуживания ККТ и его составных частей - один раз в год.

При этом обязательно должны выполняться следующие работы:

1) осмотр, чистка механизмов устройства печати (при снятой чековой ленте);

2) чистка с удалением пыли производится при помощи пылесоса и кисточки.

3) протирка записывающей поверхности термопечатающей головки (ТПГ) мягкой тканью, смоченной этиловым спиртом, для очистки ее от налипших частиц термочувствительного вещества бумаги.

Чистку контактов разъемов и загрязненных поверхностей производить спиртом этиловым высшего сорта ГОСТ 18300-87 (норма 10 мл на ККТ).

Учет технического обслуживания ККТ производится в соответствии с указаниями раздела 11 Паспорта «MAX809-Ф».

Ниже приводится перечень работ по техническому обслуживанию ККТ и их рекомендуемая периодичность.

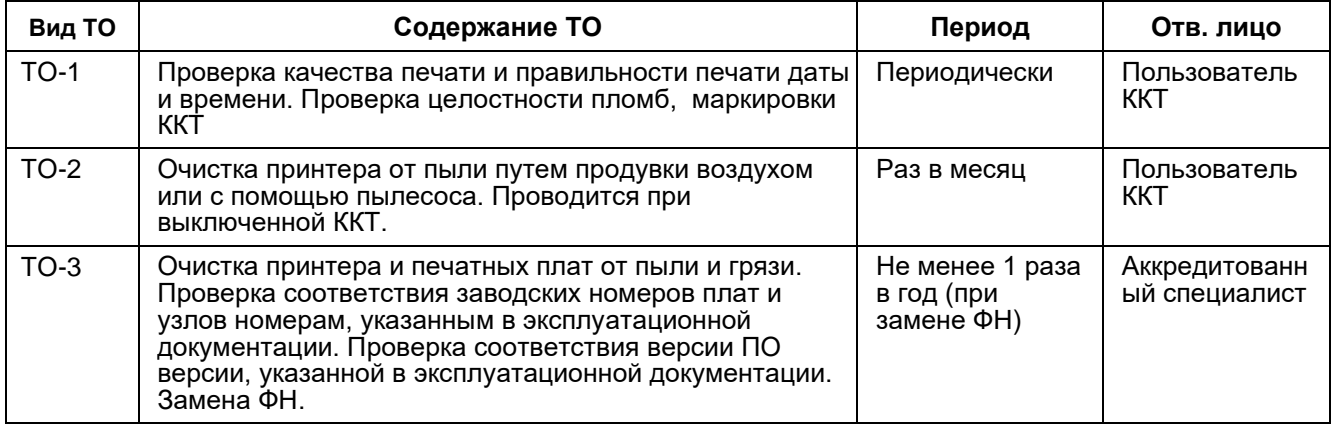

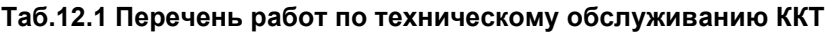

12.3. Текущий ремонт проводится только аккредитованным техническим специалистом и заключается в восстановлении эксплуатационных характеристик ККТ.

При текущем ремонте рекомендуется следующий порядок работ:

1) Выполнить работы, предусмотренные п. 12.2 (перечисления 1-3).

2) Проверить работу ККТ по тесту (Таб. 12.2.). По виду выявленного отказа или сбоя установить характер неисправности. Ремонт производить заменой неисправной составной части на исправную.

3) после устранения неисправностей выполнить на ККТ действия, предусмотренные тестом (Таб. 12.2.). **Таб. 12.2.**

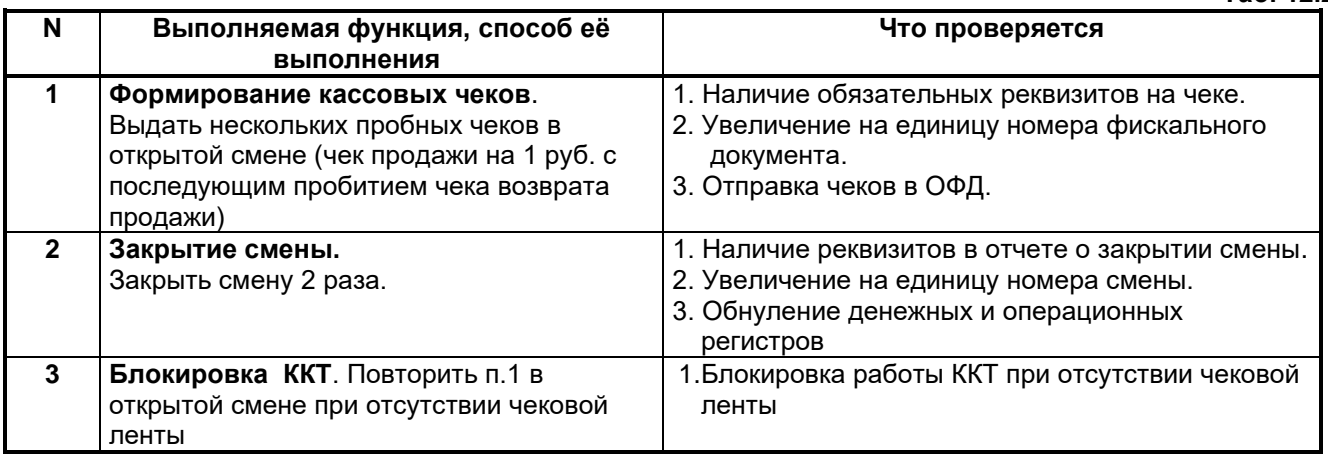

4) исправную ККТ опломбировать (при необходимости) и установить на рабочее место.

12.4. ККТ, находящаяся в эксплуатации, должна быть опломбирован в местах, для этого предназначенных (Паспорт АПР 030.000.00 ПС).

и его составных частей в специализированных ремонтных организациях оформляются в соответствии с указаниями раздела 12 Паспорта «MAX809-Ф».

#### **13. Правила хранения. Транспортирование.**

13.1. Разрешенные условия хранения: температура воздуха от -20°С до 70°С. В помещении для хранения не должно быть агрессивных примесей, вызывающих коррозию.

13.2. Не рекомендуется хранение ККТ потребителем в упаковочных ящиках свыше 9 месяцев со дня его изготовления.

13.3. Складирование упакованных ККТ должно производиться не более чем в 6 ярусов по высоте. ККТ в упаковке предприятия-изготовителя укладывать на стеллажи или прокладки.

13.4. ККТ в упаковке для транспортировки выдерживает без повреждения воздействие следующих климатических и механических факторов:

- температуру окружающей среды от -20ºС до +70ºС;
- относительную влажность до 93% при +40ºС;
- атмосферное давление от 84 до 107 кПа;
- ударные нагрузки многократного действия с пиковым ударным ускорением 10..15g и длительностью 10..15 мс.

13.5. ККТ в упаковке для транспортировки может транспортироваться любым закрытым видом транспорта в соответствии с требованиями ГОСТ 23088-80, ГОСТ 12997-84, ГОСТ 23411-84, а так же правилами перевозки грузов, действующих на соответствующем виде транспорта.

# **Описание ПО «APtools»**

# **Введение**

Принятые сокращения и понятия:

- ФН фискальный накопитель;
- ОФД оператор фискальных данных.
- ККТ контрольно-кассовая техника.
- РНМ регистрационный номер машины (регистрационный номер ККТ)

Программа «APtools» (далее – приложение) представляет собой сервисную программу для обслуживания и настройки ККТ (далее – программа). Работа и установка производится на ПК.

В программе доступны следующие функции:

- работа со сменой и отчетами;
- обслуживание и работа с фискальным накопителем;
- пробитие кассовых чеков и чеков коррекции;
- настройка параметров и обмен с сервером ОФД;
- внешнее управление.

Программа «APtools» используется для тестирования ККТ. Устанавливается на компьютер из установочного файла Installer.msi (для ФФД 1.05, 1.1 и 1.2). После установки ПО на компьютер активируем ярлык APtools.exe. Откроется Главное меню программы «APtools». Слева в окне есть разделы:

# **1. Раздел Подключение**

В разделе «Подключение» осуществляется 2 процесса:

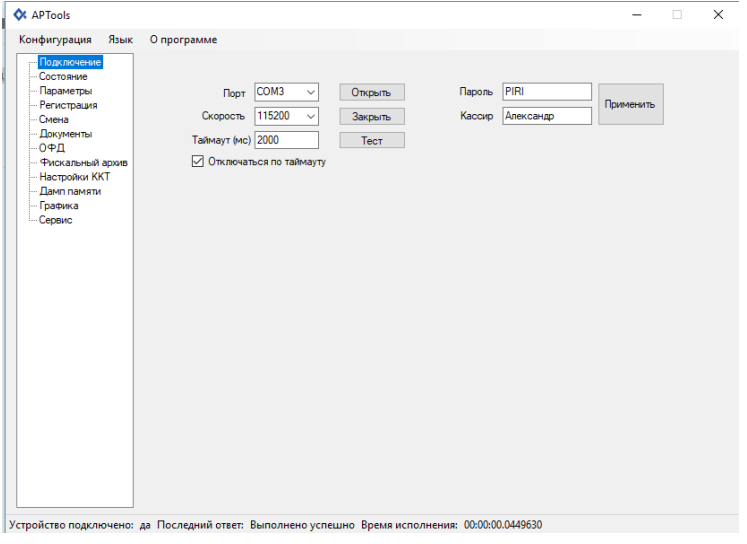

## **1.1. Установка параметров соединения**

- 1) Доступны следующие элементы ввода:
- **Порт –** выбрать из списка применяемый порт;
- **Скорость –** выбрать из списка скорость подключения;
- **Таймаут (мс) –** ввести цифрами таймаут;
- **Отключаться по таймауту –** поставить или убрать галочку;
- 2) Доступны следующие элементы управления:
- **Открыть –** открывает соединение;
- **Закрыть –** закрывает соединение;
- **Тест –** совершает проверки соединения;

#### *Примечание:*

*При подключении по аппаратному COM порту по умолчанию скорость 115200 а таймаут (мс) 2000. По виртуальному COM порту (USB) скорость не важна.*

#### **1.2. Применение кассира**

- 1) Доступны следующие элементы ввода:
- **Пароль –** ввести пароль кассира;
- **Кассир –** ввести имя кассира;
- 2) Доступны следующие элементы управления:
- **Применить –** применяет пароль и кассир;

# **2. Раздел Состояние**

Просмотр подраздела совершается нажатием на значение подраздела.

Доступны следующие подразделы:

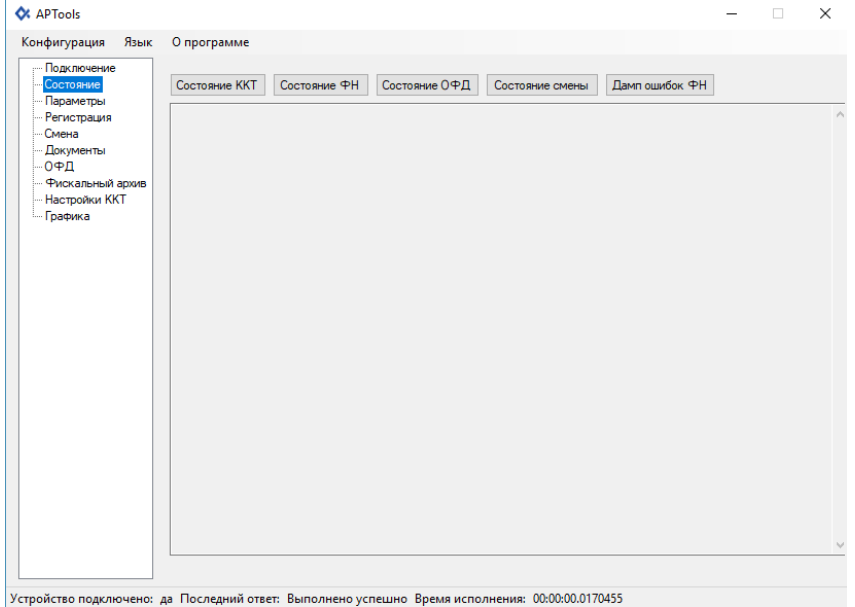

# • **Состояние ККТ –** отображается состояние ККТ:

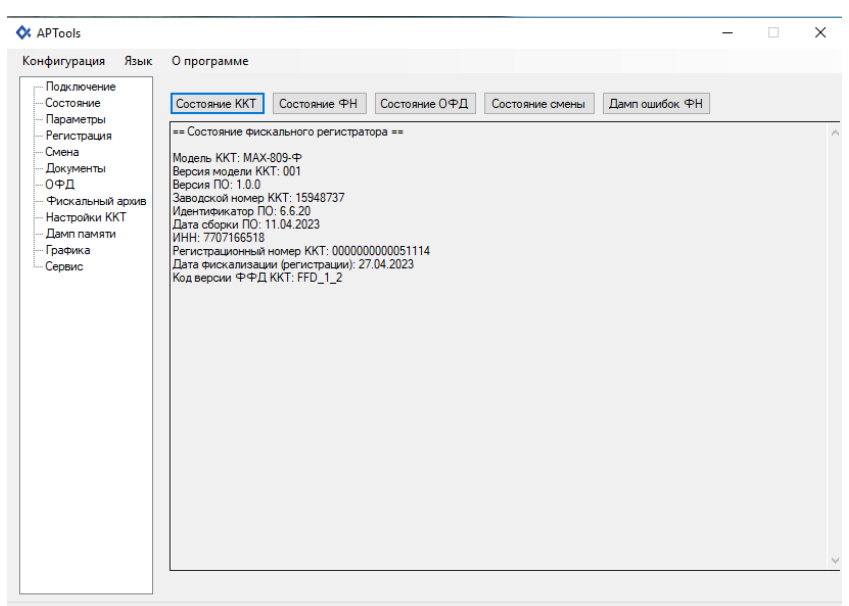

Устройство подключено: да Последний ответ: Выполнено успешно Время исполнения: 00:00:00.0329093

• **Состояние ФН –** отображается состояние ФН;

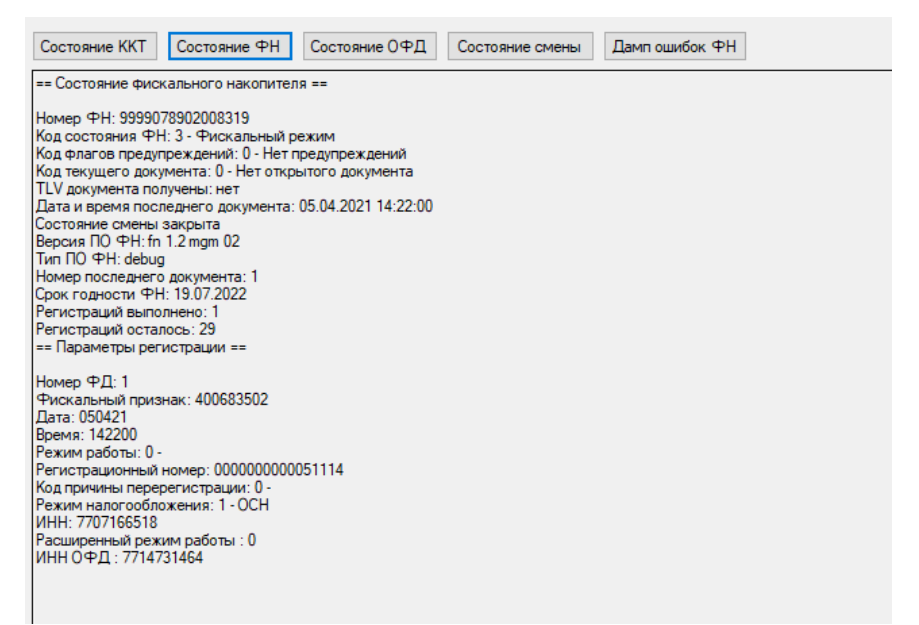

• **Состояние ОФД -** Отображение состояния ОФД и возможность выполнить ПИНГ ОФД. При переходе в статус ОФД отображается информация о состоянии очереди документов и транспортном обмене, номере первого в очереди документа, в случаи отсутствия документов в очереди на отправку, номер первого ФД отображается «0». В случае поддержки со стороны ОФД команды ПИНГ, есть возможность выполнить данную команду нажатием на соответствующую кнопку («ПИНГ ОФД»). Результат отображается в миллисекундах.

#### **Состояние обмена данными ОИСМ – состояние проверки кода маркировки в ОИСМ**

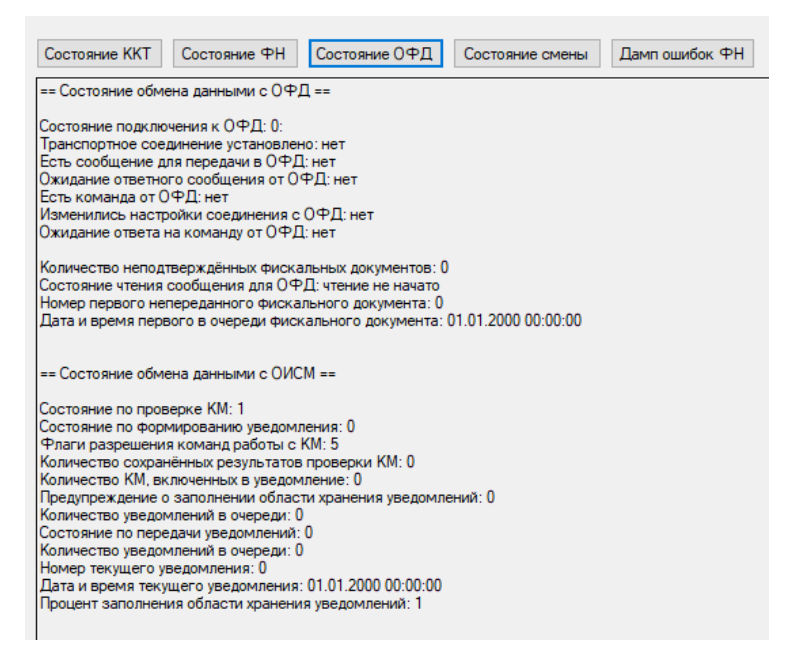

• **Состояние смены -** отображение состояния смены и номера последнего документа в смене;

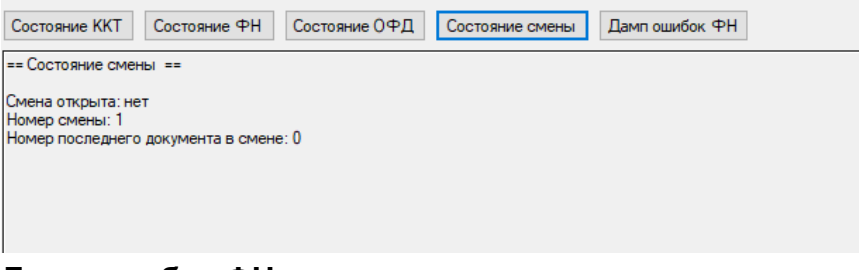

• **Дамп ошибок ФН.**

# **3. Раздел Параметры**

Доступны следующие подразделы:

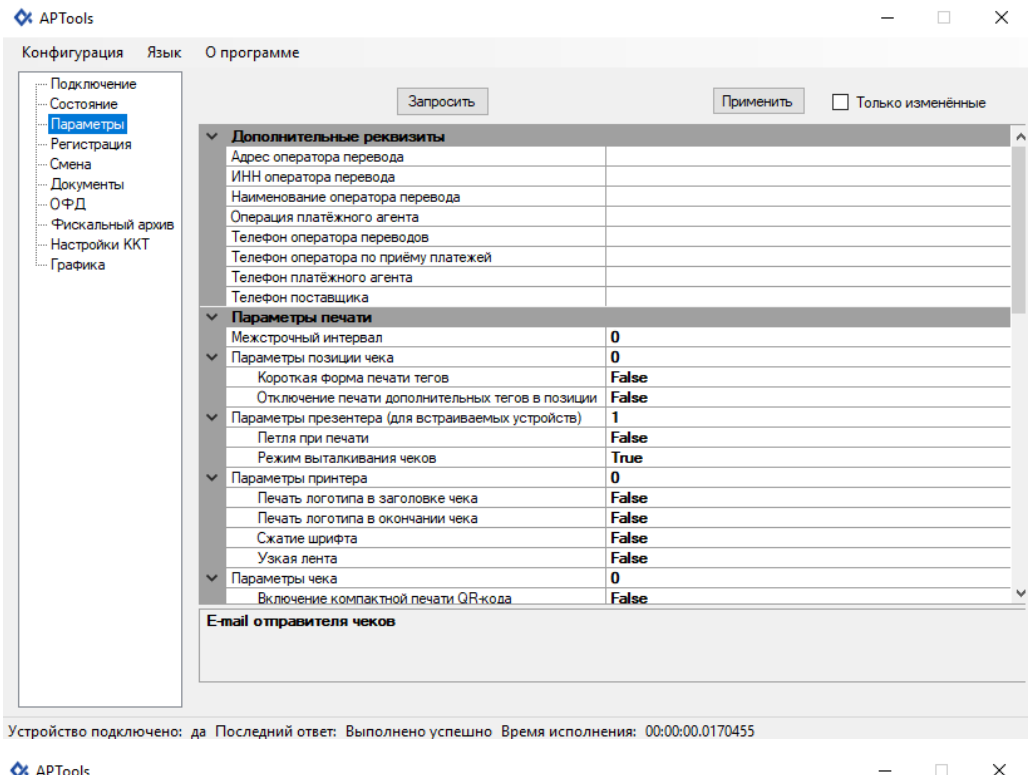

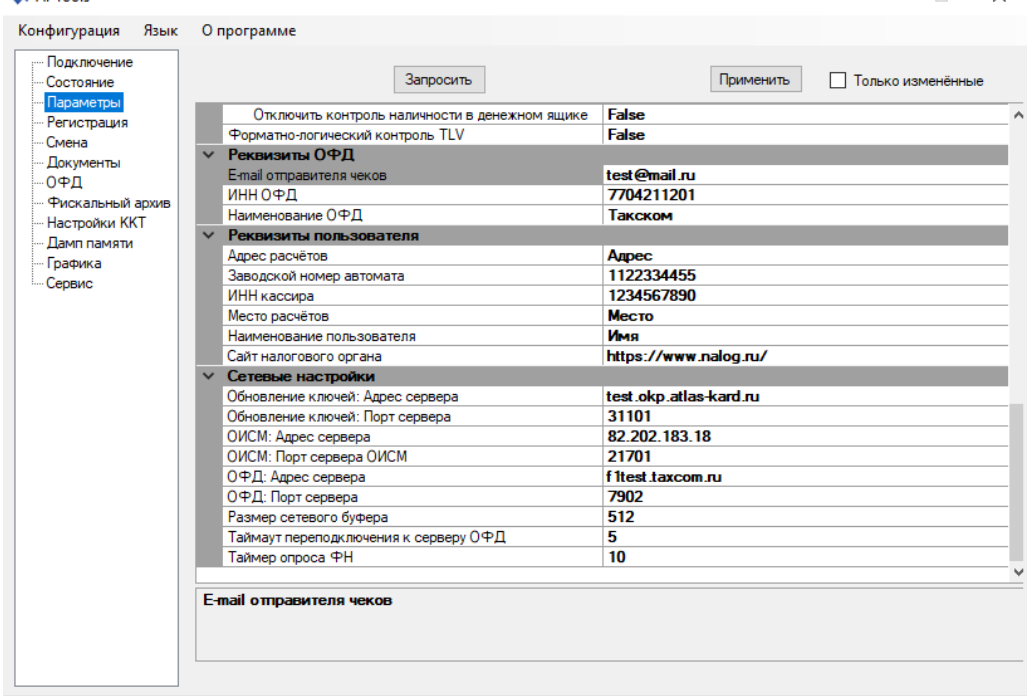

Устройство подключено: да Последний ответ: Выполнено успешно Время исполнения: 00:00:02.0073359

### **3.1. Подраздел дополнительные реквизиты**

Доступны следующие элементы ввода:

- **Адрес оператора перевода;**
- **Инн оператора перевода;**
- **Наименование оператора перевода;**
- **Операция платёжного агента;**
- **Телефон оператора переводов;**
- **Телефон оператора по приёму платежей;**
- **Телефон платёжного агента;**
- **Телефон поставщика.**

#### **3.2. Подраздел параметры печати**

Доступны следующие элементы ввода:

- **Межстрочный интервал;**
- **Параметры позиции чека;**
- **Короткая форма печати тегов;**
- **Отключение печати дополнительных тегов в позиции;**
- **Параметры презентера (для встраиваемых устройств);**
- **Петля при печати;**
- **Режим выталкивания чеков;**
- **Параметры принтера;**
- **Печать логотипа в заголовке чека;**
- **Печать логотипа в окончании чека;**
- **Сжатие шрифта;**
- **Узкая лента;**
- **Параметры чека;**
- **Включение компактной печати QR-кода;**
- **Отключение печати;**
- **Печать по закрытию чека;**
- **Печать расширенного чека автотестирования;**
- **Символов в строке;**
- **Строка заголовка №0;**
- **Строка заголовка №1;**
- **Строка заголовка №2;**
- **Строка заголовка №3;**
- **Строка рекламного текста №0;**
- **Строка рекламного текста №1;**
- **Строка рекламного текста №2;**
- **Строка рекламного текста №3;**
- **Строка рекламного текста №4;**
- **Таймаут ретракции (для встраиваемых устройств).**

### **3.3. Подраздел параметры ФР**

Доступны следующие элементы ввода:

• **Управление расчётами (битовое поле);**

- **Отключить контроль наличности в денежном ящике;**
- **Форматно-логический контроль TLV.**

## **3.4. Подраздел реквизиты ОФД**

Доступны следующие элементы ввода:

- **E-mail отправителя чеков -** поле для ввода реквизита адреса электронной почты, с которой будут отправляться чеки покупателю;
- **ИНН ОФД -** поле для ввода ИНН ОФД;
- **Наименование ОФД -** поле для ввода Наименования ОФД.

## **3.5. Подраздел реквизиты пользователя**

Доступны следующие элементы ввода:

- **Адрес расчётов -** поле для ввода реквизита Адреса расчетов.(Адрес регистрации организации);
- **Заводской номер автомата** поле для ввода номера автоматического устройства в случае, когда ККТ используется в составе автоматического устройства;
- **ИНН кассира -** поле для ввода ИНН кассира;
- **Место расчётов -** поле для ввода реквизиты «Место расчетов»;
- **Наименование пользователя -** поле для ввода наименования организации;
- **Сайт налогового органа –** поле для ввода сайт налогового органа.

### **3.6. Подраздел Сетевые настройки**

Доступны следующие элементы ввода:

- **Обновление ключей: Адрес сервера**  поле для ввода адреса сервера обновления ключей;
- **Обновление ключей: Порт сервера**  поле для ввода порта сервера обновления ключей;
- **ОИСМ: Адрес сервера** поле для ввода адреса сервера ОИСМ;
- **ОИСМ: Порт сервера ОИСМ**  поле для ввода адреса сервера ОИСМ;
- **Адрес сервера ОФД -** поле для ввода адреса сервера ОФД;
- **Порт сервера ОФД -** поле для ввода порта сервера ОФД;
- **Размер сетевого буфера;**
- **Таймаут переподключения к серверу ОФД;**
- **Таймаут опроса ФН.**

### **3.7. Доступны следующие элементы управления:**

- **Запросить –** нажать кнопку запросить параметры;
- **Применить –** нажать кнопку применить параметры.

# **4. Раздел Регистрация**

Раздел **РЕГИСТРАЦИЯ** предназначен для регистрации/перерегистрации ККТ.

**ФФД 1.05.**

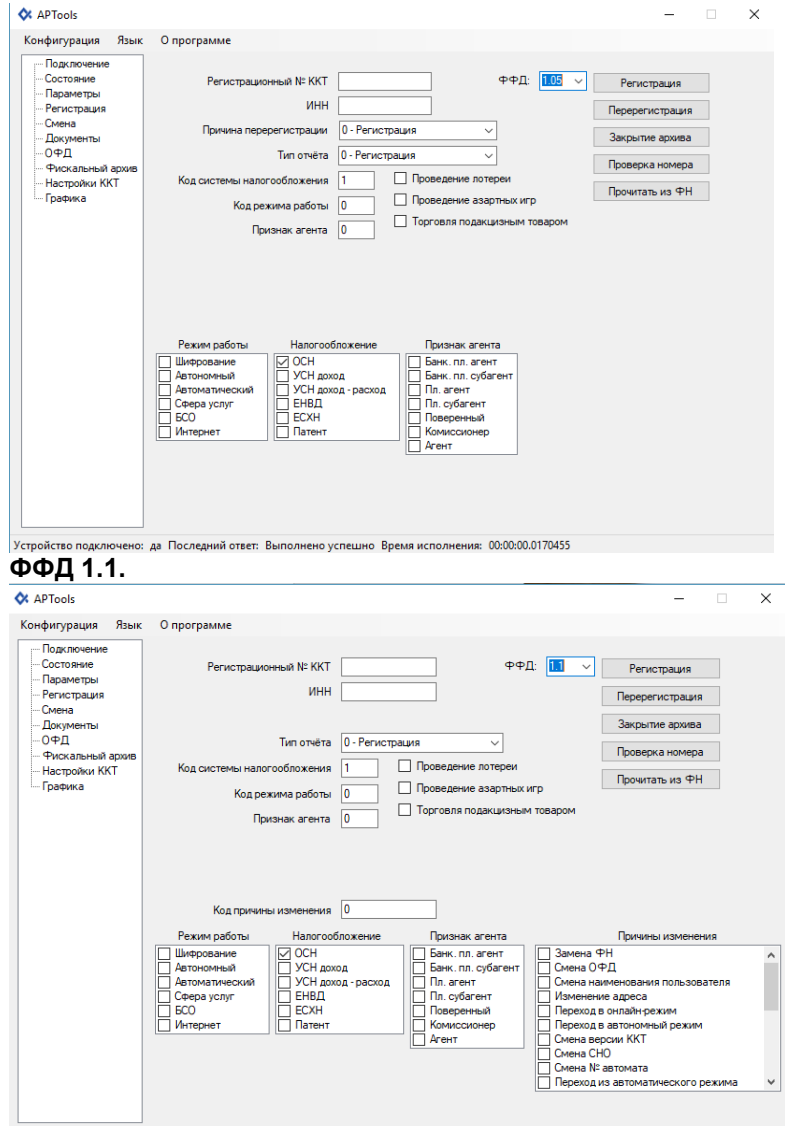

.<br>Устройство подключено: да Последний ответ: Выполнено успешно Время исполнения: 00:00:00.0170455

# **ФФД 1.2.**

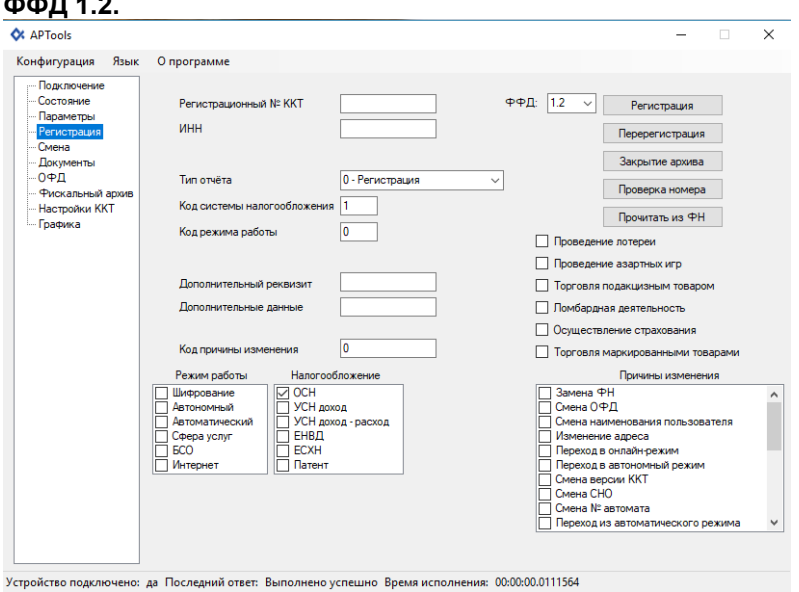

Доступны следующие элементы ввода:

• **ИНН -** ИНН организации, использующей ККТ;

- **Регистрационный номер ККТ**  регистрационный номер ККТ (РНМ), полученный в ФНС;
- **Тип отчёта**  выбор типа отчёта:

**0** – Регистрация;

- **1**  Перерегистрация с заменой ФН;
- **2** Перерегистрация без замены ФН;
- **Система налогообложения**  выбор применяемых систем налогообложения; на рисунке установлена общая система налогообложения ОСН, для выбора другой системы налогообложения следует поставить галочку в квадрате слева от значения.

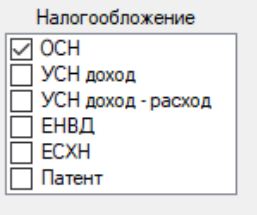

• **Режим работы ККТ** – опции/режимы использования и работы ККТ.

Для выбора опции/режима работы следует поставить галочку рядом с нужной опцией/ режимом в положение «включено» . Ниже на скриншотах виден список доступных режимов.

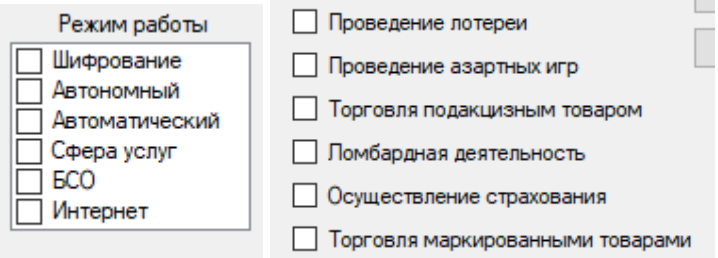

При этом значения для опций/режимов «Торговля маркированными товарами», «Ломбардная деятельность» и «Осуществление страхования» доступны только при работе с ФФД 1.2.

• **Признак агента** – типы агентских схем.

Для выбора агентской схемы следует поставить галочку рядом с нужной агентской схемой в положение «включено» . Ниже на скриншотах виден список доступных агентских схем:

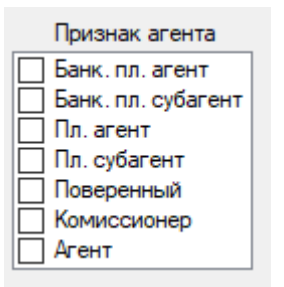

Признак агента доступен только при работе с ФФД 1.05 и 1.1.

• **ФФД** - номер версии формата фискальных документов (ФФД).

При регистрации ККТ для нее должен быть установлен номер версии ФФД, один из трех возможных вариантов: 1.05 , 1.1 или 1.2. По умолчанию, в ККТ установлен формат ФФД 1.05.

Для того, чтобы при регистрации установить ФФД 1.1 или 1.2, нужно нажать на поле ниже строки «ФФД» с указанием номера ФФД и выбрать из ниспадающего списка нужный номер версии ФФД.

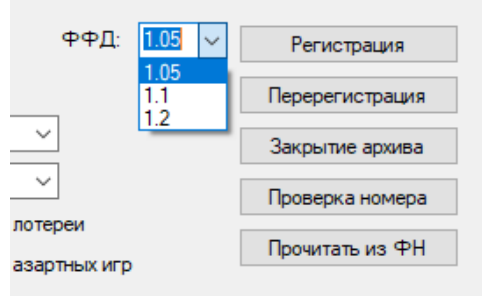

дакцизным товаром

В соответствии с действующим законодательством, начиная с 6.08.2021 г. ФФД 1.05 и 1.1 могут использоваться для всех сфер применения ККТ, кроме торговли маркированным товаром.

**При работе с ФФД 1.2 добавляются при регистрации ККТ следующие элементы ввода:**

- **Доп. реквизит ОР -** дополнительный реквизит отчета о регистрации (отчета об изменении параметров регистрации);
- **Доп. данные ОР -** дополнительные данные отчета о регистрации (отчета об изменении параметров регистрации).

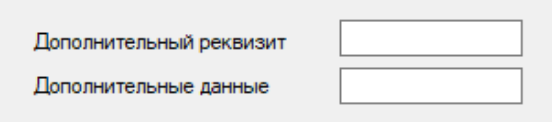

• **Причина перерегистрации –** код причины перерегистрации: указывается только при перерегистрации ККТ. Причины перерегистрации ККТ для версий ФФД 1.05, ФФД 1.1 и ФФД 1.2. указаны ниже:

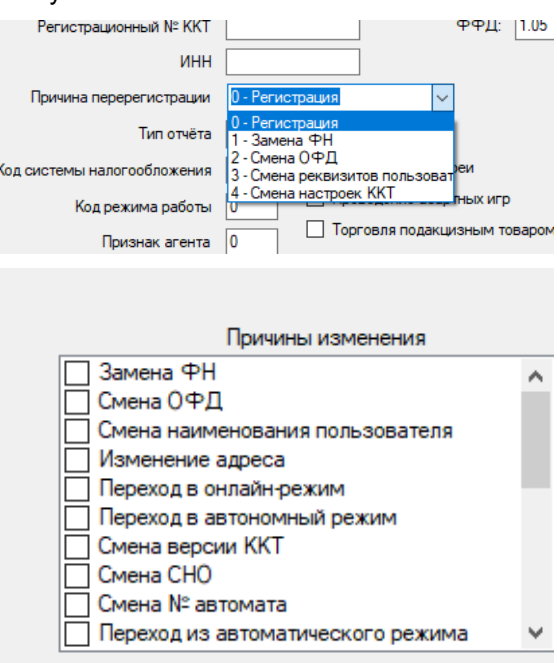

Доступны следующие элементы управления:

- **Регистрация**  при нажатии кнопки **РЕГИСТРАЦИЯ**, будет сделана попытка регистрации. В случае успеха производится регистрация ККТ, которая завершается распечаткой Отчета о регистрации ККТ. В случае неудачи регистрации, отчет о регистрации не распечатывается, а на экран выводится сообщение о причине неудачи;
- **Перерегистрация -** при нажатии кнопки **ПЕРЕРЕГИСТРАЦИЯ** будет сделана попытка перерегистрации. Аналогично начатию кнопки **РЕГИСТРАЦИЯ,** в случае успеха производится перерегистрация и формируется отчет о перерегистрации ККТ**.**

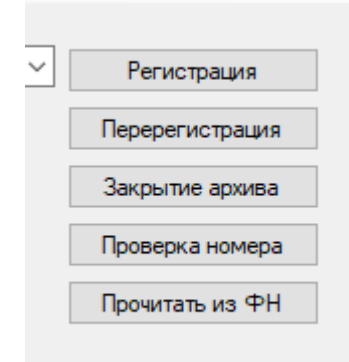

- **ЗАКРЫТИЕ АРХИВА – Закрытие ФН.** Выполняется при закрытой смене и пустой очереди документов в ФН. **(БУДЬТЕ ВНИМАТЕЛЬНЫ!!! ОПЕРАЦИЯ НЕОБРАТИМА!)**
- **ПРОВЕРКА НОМЕРА -** Проверка правильности регистрационного номера ККТ.
- **Прочитать из ФН –** Заполнение полей данными из ФН.

#### **Регистрация ККТ:**

Для регистрации ККТ необходимо выполнить следующие действия:

- 1. Перейти в раздел «Подключение». Ввести пароль и кассир и нажать кнопку применить.
- 2. Перейти в раздел «Параметры». В данном разделе осуществить настройки параметров для
	- работы. Заполнить обязательные параметры:
		- Наименование ОФД;
		- $\cdot$  ИНН ОФД ;
		- Адрес сервера ОФД;
		- Порт сервера ОФД;
		- Наименование пользователя;
		- Адрес расчётов;
		- Место расчётов;
		- e-mail отправителя чеков;
		- Сайт налогового органа;

Нажать кнопку «Применить».

- 3. Перейти в раздел «Регистрация».
	- Заполнить следующие элементы ввода:
		- $\cdot$   $MHH$ :
		- Регистрационный номер ККТ.
- 4. Выбрать тип отчёта: 0 Регистрация.
- 5. Выбрать применяемую систему налогообложения.
- 6. Выбрать Версию ФФД.
- 7. Нажать элемент управления «Проверка номера» для проверки правильности ввода элемента ввода «Регистрационный номер ККТ».
- 8. Нажать элемент управления «Регистрация».

### **Перерегистрация ККТ:**

При перерегистрации ККТ необходимо перейти в раздел «Регистрация». Дальше, в зависимости от версии ФФД и причины перерегистрации действия будут немного отличаться.

### **Перерегистрация ККТ 1.05:**

- 1. Выбрать версию ФФД 1.05.
- 2. Выбрать тип отчёта:
	- Перерегистрация с заменой ФН;
	- Перерегистрация без замены ФН.

3. Выбрать причину перерегистрации 1.05:

- Замена ФН выполняется в случае замены фискального накопителя;
- Смена параметров ОФД выполняется в случае замены настроек параметров для работы с ОФД в разделе «Параметры» подраздел «ОФД»;
- Смена реквизитов пользователя выполняется в случае смены реквизитов пользователя в разделе Параметры подраздел «1»;
- Смена настроек ККТ выполняется в случае смены элементов ввода в разделе «Отчеты» подраздел «Регистрация».

## **Перерегистрация ККТ 1.1 и 1.2:**

- 1. Выбрать версию ФФД 1.1 или 1.2.
- 2. Выбрать тип отчёта:
	- Перерегистрация с заменой ФН;
	- Перерегистрация без замены ФН;
- 3. Выбрать коды причин изменения параметров регистрации ККТ
	- Замена ФН;
	- Замена ОФД;
	- Изменение наименования пользователя ККТ;
	- Изменение адреса и/или места расчётов;
	- Автономный режим -> передача данных;
	- Режим передачи данных -> автономный режим;
	- Изменение версии модели ККТ \*
	- Изменения СНО;
	- Изменения номера автомата;
	- Перевод в неавтоматический режим;
	- Перевод в автоматический режим;
	- Включение режима БСО;
	- Отключение режима БСО;
	- Отключение режима расчетов в сети Интернет;
	- Включение режима расчетов в сети Интернет;
	- Отключение режима агента;
	- Включение режима агента;
	- Отключение режима азартных игр;
	- Включение режима азартных игр;
	- Отключение режима лотерей;
	- Включение режима лотерей;
	- Изменение версии ФФД;
	- Иные причины.

\* перерегистрация ККТ по данной причине производится только после замены в данном экземпляре ККТ программного обеспечения ККТ на новую версию ПО ККТ.

### **Перерегистрация по причине изменения версии ФФД 1.1:**

Для перевода ККТ из режима применения ФФД 1.05 в режим применения ФФД 1.1 необходимо провести процедуру перерегистрации по причине изменения версии ФФД на версию ФФД 1.1. При включении одной из версий станут доступны элементы управления кодами причин изменения сведений о ККТ. Следует выбрать соответствующую причину: изменение версии ФФД.

При этом, до перерегистрации все документы должны быть переданы в ОФД.

#### **Перерегистрация по причине изменения версии ФФД 1.2:**

Для перевода ККТ из режима применения ФФД 1.05 или 1.1 в режим применения ФФД 1.2 необходимо провести процедуру перерегистрации по причине изменения версии ФФД. При переводе ККТ из режима применения ФФД 1.05 в режим применения ФФД 1.2 станут доступны элементы управления кодами причин изменения сведений о ККТ. Следует выбрать соответствующую причину: изменение версии ФФД.

При этом, до перерегистрации все документы должны быть переданы в ОФД.

# **5. Раздел Смена**

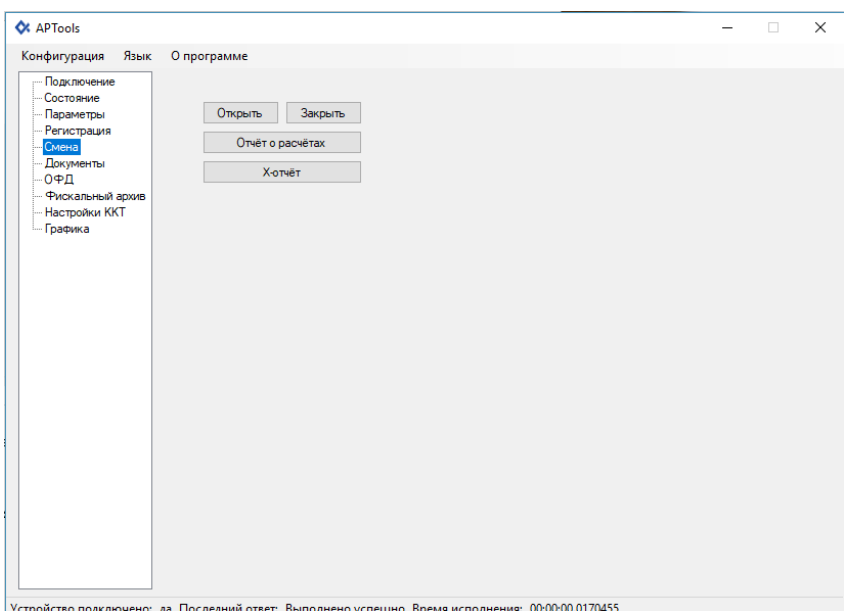

В данном разделе осуществляется управление сменой, формирование отчета о состоянии расчетов и отчет кассира (X-отчет).

В подразделе «Смена» доступны элементы управления:

- **Открыть** открытие смены;
- **Закрыть** закрытие смены;
- **Отчет о состоянии расчетов** формируется «Отчет о состоянии расчетов»;
- **Х-отчет** формируется промежуточный кассовый отчет (отчет кассира) с накоплениями по состоянию на текущий момент.

# **6. Раздел Документы**

Предназначен для формирования кассовых чеков, таких как: приход, расход, возврат прихода, возврат расхода, коррекция прихода, коррекция расхода, коррекция возврата прихода и коррекция возврата расхода, а так же внесение/выплата.

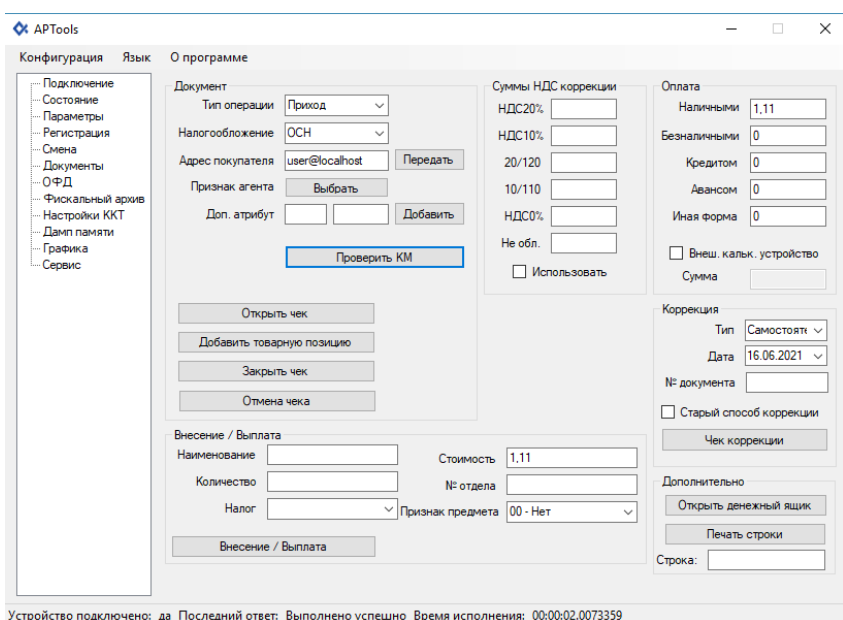

#### **Для формирования чека необходимо выполнить следующие действия в**

### **разделе «Документ»:**

- 1. Открыть раздел «Документы».
- 2. Выбрать тип операции (приход, расход, возврат прихода, возврат расхода).
- 3. Выбрать систему налогообложения.
- 4. Нажать на элемент управления «Открыть чек».
- 5. Нажать на элемент управления «Добавить товарную позицию». Откроется окно.
- 6. Заполнить подраздел «Предмет расчёта».
- 7. Нажать на элемент управления «Добавить».
- 8. Нажать на элемент управления «Завершить».
- 9. Ввести суммы в подразделе оплата.

10. Нажать элемент управления Закрыть чек. (При нажатии «АННУЛИРОВАТЬ ЧЕК» открытый чек будет отменен.)

### **Для формирования чека с кодом маркировки необходимо выполнить следующие действия в разделе «Документ»:**

1. Открыть раздел «Документы».

- 2. Нажать на элемент управления «Проверить КМ». Откроется окно.
- 3. Заполнить данные для проверки.

4. Нажать на элемент управления «Проверить» (Проверка КМ в ФН) – отображает ответ проверки КМ в ФН.

5. Нажать на элемент управления «Проверить» (Проверка КМ в ОИСМ) – отображает ответ проверки КМ в ОИСМ.

6. Нажать на элемент управления «Сохранить» – сохранение результатов проверки и отображает ответ проверки. (При нажатии «Очистить результаты всех проверки» все результаты проверок очистятся).

- 7. Нажать на элемент управлений «Выход».
- 8. Выбрать тип операции (приход, расход, возврат прихода, возврат расхода).
- 9. Выбрать систему налогообложения.
- 10. Нажать на элемент управления «Открыть чек».
- 11. Нажать на элемент управления «Добавить товарную позицию». Откроется окно.
- 12. Поставить галочку «Товар подлежит маркировке средством идентифекации».

13. Заполнить подраздел «Предмет расчёта». (В строке код товара ввести сохраненный при проверки КМ).

- 14. Нажать на элемент управления «Добавить».
- 15. Нажать на элемент управления «Завершить».
- 16. Ввести суммы в подразделе оплата.

17. Нажать элемент управления Закрыть чек (при нажатии «АННУЛИРОВАТЬ ЧЕК» открытый чек будет отменен).

### **Для формирования чека коррекции необходимо выполнить следующие действия:**

- 1. Открыть раздел «Документы».
- 2. Выбрать в подразделе тип операции (приход, расход, возврат прихода, возврат расхода).
- 3. Выбрать систему налогообложения.
- 4. Нажать на элемент управления «Открыть чек».
- 5. Нажать на элемент управления «Добавить». Откроется окно.
- 6. Заполнить подраздел «Предмет расчёта».
- 7. Нажать на элемент управления «Добавить».
- 8. Нажать на элемент управления «Завершить».
- 9. В подразделе Коррекция выполнить следующие действия:
	- выбрать тип Самостоятельная;
	- выбрать дату;
	- ввести № документа;
	- нажать элемент управления «Установить».

10. Нажать элемент управления Закрыть чек ( при нажатии «АННУЛИРОВАТЬ ЧЕК» открытый чек будет отменен).

#### **6.1. Подраздел документ**

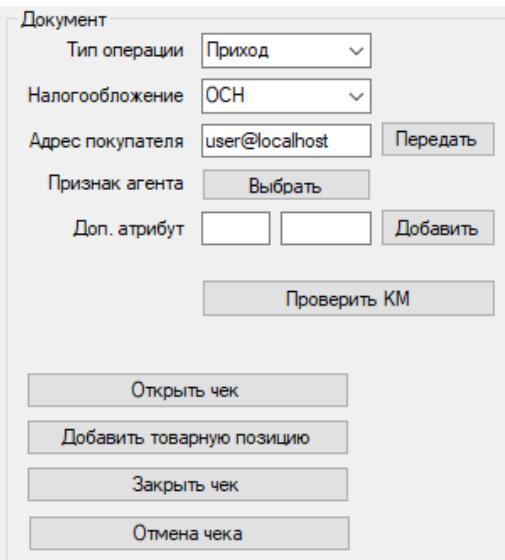

Доступны следующие элементы ввода:

- **Тип операции -** выбор необходимой операции;
- **Налогообложение -** выбор типа СНО для данного чека;
- **Адрес покупателя –** отправляет копию чека в электронной форме покупателю;
- **Признак агента –** выбор агента [6.1.3];
- **Доп. атрибут –** ввести и добавить дополнительные атрибуты.

Доступны следующие элементы управления:

- **Открыть чек**  открытие документа;
- **Закрыть чек**  закрытие документа;
- **Отмена чека**  отмена документа;
- **Проверить КМ –** открывает окно для проверки кода маркировки [6.1.1];
- **Добавить товарную позицию –** открывает окно для добавления товарной позиции в чек [6.1.2] (добавление товарной позиции для ФФД 1.05 и 1.1 будут отличаться от добавления товарной позиции для ФФД 1.2).

#### **6.1.1 Проверка КМ**

#### *Руководство по эксплуатации «MAX809-Ф» версия 001*

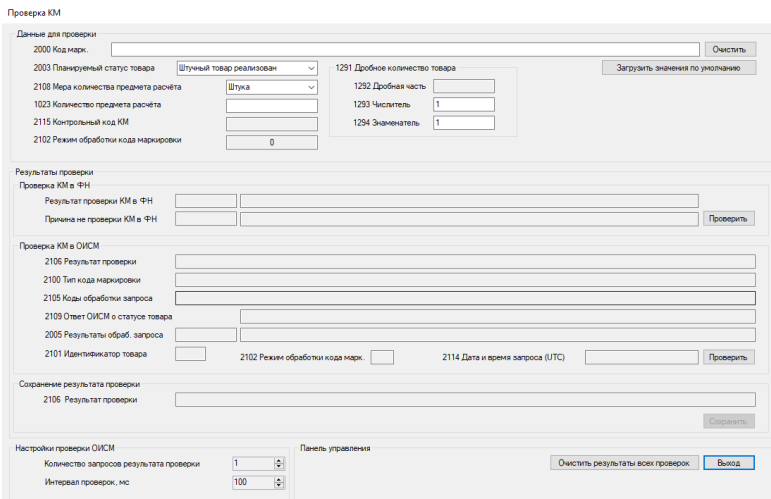

Доступны следующие элементы ввода:

- **2000 Код марк.** ввести код маркировки;
- **2003 Планируемый статус товара –** выбрать из вытекающего списка статус товара;
- 2108 Мера количества **предмета расчёта –** выбрать из вытекающего списка меру количества предмета расчёта;
- **1023 Количества предмета расчёта –** ввести количества предмета расчёта;
- **1293 Числитель**  ввести числитель дробного количество товара;
- **1294 Знаменатель -** ввести знаменатель дробного количество товара.

Доступны следующие элементы управления:

- **Очистить –** очистить введенный код маркировки;
- **Загрузить значения по умолчанию**
- **Проверить (Проверка КМ в ФН) – о**тображает ответ проверки КМ в ФН;
- **Проверить (Проверка КМ в ОИСМ) –** отображает ответ проверки КМ в ОИСМ;
- **Сохранить –** сохранение результатов проверки и отображает ответ проверки;
- **Очистить результаты всех проверок –** очищает сохраненные результаты проверок;
- **Выход –** закрывает окно проверка КМ.

#### **6.1.2. Добавить товарную позицию**

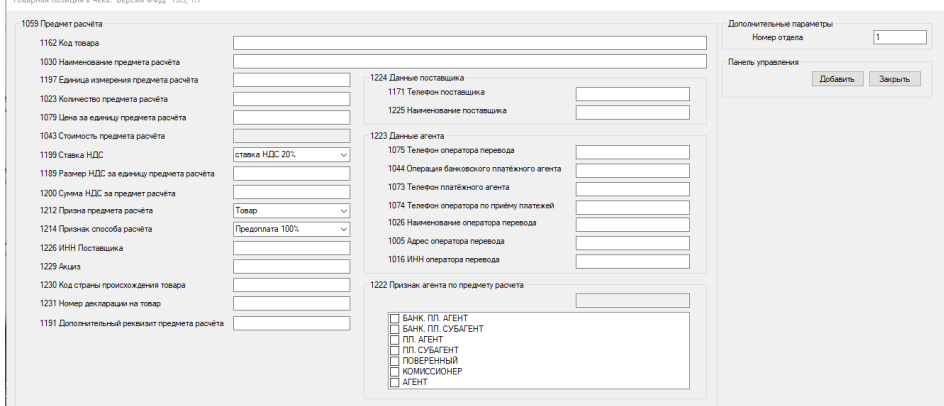

**Для ФФД 1.05 и 1.1.**

#### **Предмет расчёта**

- **1163 Код товара;**
- **1030 Наименование предмета расчёта;**
- **1197 Единица измерения предмета расчёта;**
- **1023 Количество предмета расчёта;**
- **1079 Цена за единицу предмета расчёта;**
- **1043 Стоимость предмета расчёта;**
- **1199 Ставка НДС;**
- **1189 Размер НДС за единицу предмета расчёта;**
- **1200 Сумма НДС за предмет расчёта;**
- **1212 Признак предмета расчёта [6.1.2.1];**
- **1214 Признак способа расчёта [6.1.2.2];**
- **1222 Признак агента по предмету расчёта;**
- **1226 ИНН Поставщика;**
- **1229 Акциз;**
- **1230 Код страны происхождения товара;**
- **1231 Номер декларации на товар;**
- **1191 Дополнительный реквизит предмета расчёта;**
- **1224 Данные поставщика:**
- 1171 Телефон поставщика
- 1225 Наименование поставщика

#### • **1223 Данные агента:**

- 1075 Телефон оператора перевода
- 1044 Операция банковского платёжного агента
- 1073 Телефон платёжного агента
- 1074 Телефон оператора по приёму платежей
- 1026 Наименование оператора перевода
- 1005 Адрес оператора перевода
- 1016 ИНН оператора перевода

#### **Дополнительные параметры для чека**

• **Номер секции**

#### **Панель управления**

• **Добавить**

-<br>Товарная позиция в чеке. Версия ФФД: 1.2

• **Выход**

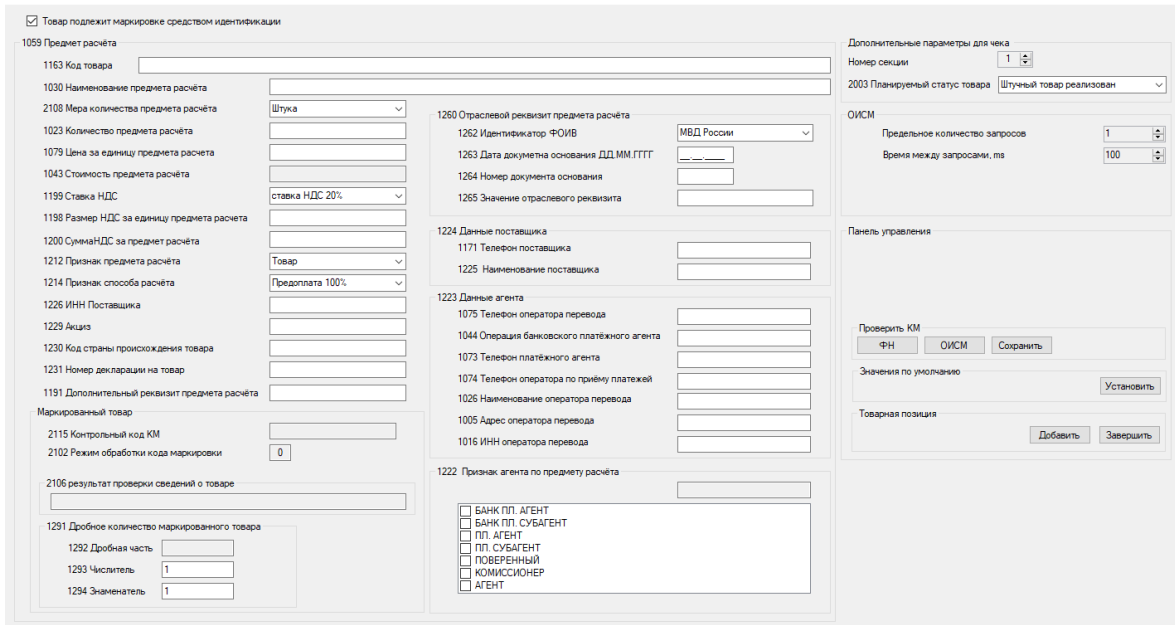

# **Для ФФД 1.2**

### **Предмет расчёта**

• **1163 Код товара;**

- **1030 Наименование предмета расчёта;**
- **2108 Мера количества предмета расчёта;**
- **1023 Количество предмета расчёта;**
- **1079 Цена за единицу предмета расчёта;**
- **1043 Стоимость предмета расчёта;**
- **1199 Ставка НДС;**
- **1189 Размер НДС за единицу предмета расчёта;**
- **1200 Сумма НДС за предмет расчёта;**
- **1212 Признак предмета расчёта;**
- **1214 Признак способа расчёта;**
- **1222 Признак агента по предмету расчёта;**
- **1226 ИНН Поставщика;**
- **1229 Акциз;**
- **1230 Код страны происхождения товара;**
- **1231 Номер декларации на товар;**
- **1191 Дополнительный реквизит предмета расчёта;**
- **1260 Отраслевой реквизит предмета расчёта:**
- 1262 Идентификатор ФОИВ
- 1263 Дата документа основания ДД.ММ.ГГГГ
- 1264 Номер документа основания
- 1265 Значение отраслевого реквизита

#### • **1224 Данные поставщика:**

- 1171 Телефон поставщика
- 1225 Наименование поставщика

#### • **1223 Данные агента:**

- 1075 Телефон оператора перевода
- 1044 Операция банковского платёжного агента
- 1073 Телефон платёжного агента
- 1074 Телефон оператора по приёму платежей
- 1026 Наименование оператора перевода
- 1005 Адрес оператора перевода
- 1016 ИНН оператора перевода

#### **Маркированный товар**

- **2115 Контрольный код КМ;**
- **2102 Режим обработки кода маркировки;**
- **2106 Результат проверки сведений о товаре;**
- **1291 Дробное количество маркированного товара:**
- 1292 Дробная часть
- 1293 Числитель
- 1294 Знаменатель

### **ОИСМ**

- **Предельное количество запросов;**
- **Время между запросами. ms.**

### **Дополнительные параметры для чека**

- **Номер секции;**
- **2003 Планируемый статус товара.**

## **Проверить КМ**

- **ФН (Проверка КМ в ФН) – отображает ответ проверки КМ в ФН;**
- **ОИСМ (Проверка КМ в ОИСМ) – отображает ответ проверки КМ в ОИСМ;**
- **Сохранить – сохранение результатов проверки и отображает ответ проверки.**

#### **Значения по умолчанию**

• **Установить - автоматически заполняет товарную позицию стандартными настройками.**

#### **Панель управления**

- **Добавить;**
- **Выход;**
- **Товар подлежит маркировке средством идентификации.**

### **6.1.2.1. Выбор предмета расчёта**

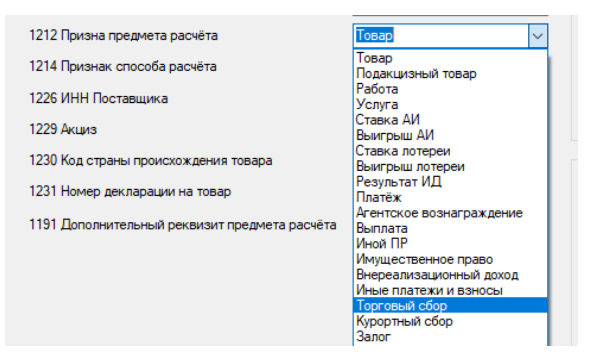

При выборе предмета расчёта кассового чека доступны следующие:

- **• Товар;**
- **• Подакцизные товар;**
- **• Работа;**
- **• Услуга;**
- **• Ставка азартной игры;**
- **• Выигрыш азартной игры;**
- **• Лотерейный билет;**
- **• Выигрыш лотереи;**
- **• Предоставление рид;**
- **• Платеж;**
- **• Агентское вознаграждение;**
- **• Выплата;**
- **• Иной предмет расчета;**
- **• Имущественное право;**
- **• Внереализационный доход;**
- **• Страховые взносы;**
- **• Торговый сбор;**
- **• Курортный сбор;**
- **• Залог;**
- **• Расход;**
- **• Взносы на обязательное пенсионное страхование ИП;**
- **• Взносы на обязательное пенсионное страхование;**
- **• Взносы на обязательное медицинское страхование ИП;**
- **• Взносы на обязательное медицинское страхование;**
- **• Платеж казино.**

 Для ФФД 1.2 при выборе дополнительного реквизита кассового чека дополнительно доступны следующие реквизиты:

- **• Выдача денежных средств;**
- **• АТНМ;**
- **• АТМ;**
- **• ТНМ;**
- **• ТМ.**

#### **6.1.2.2. Выбор способа расчёта**

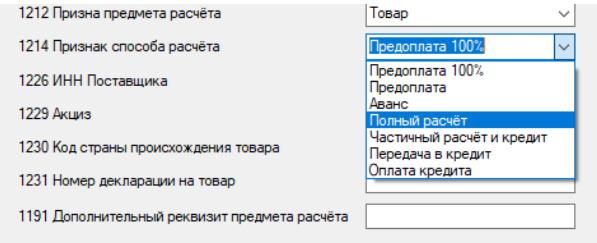

При выборе способа расчёта кассового чека доступны следующие:

- **• Предоплата 100%;**
- **• Предоплата;**
- **• Аванс;**
- **• Полный расчет;**
- **• Частичным расчет и кредит;**
- **• Передача в кредит;**
- **• Оплата кредита.**

# **6.1.3. Признак агента**

**При выборе агента кассового чека доступны следующие:**

- **• Банковский платёжный агент;**
- **• Банковский платёжный субагент;**
- **• Платёжный агент;**
- **• Платёжный субагент;**
- **• Поверенный;**
- **• Комиссионер;**
- **• Иной агент.**

# **6.2 Суммы НДС коррекции**

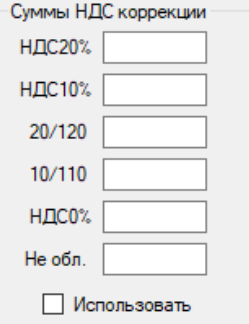

Доступны следующие элементы ввода:

- **НДС 20%**
- **НДС 10%**
- **20/120**
- **10/110**
- **НДС 0%**
- **Не обл.**
- **Использовать**

# **6.3 Оплата**

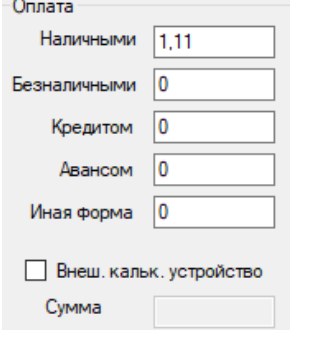

Доступны следующие элементы ввода:

- **Наличными –** ввести сумму оплаты наличными;
- **Безналичными** ввести сумму оплаты безналичными;
- **Кредитом** ввести сумму оплаты кредитом;
- **Авансом** ввести сумму оплаты авансом;
- **Иная форма** ввести сумму оплаты иной формой;
- **Внеш. кальк. устройство –** позволяет ввод в элементе ввода Сумма;
- **Сумма -** ввод суммы с внешнего калькулирующего устройства.

# **6.4 Коррекция**

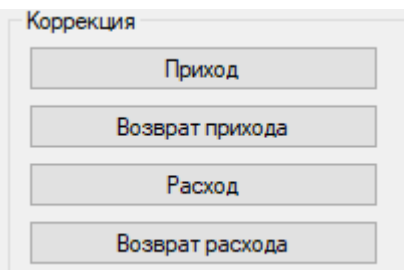

Коррекция прихода

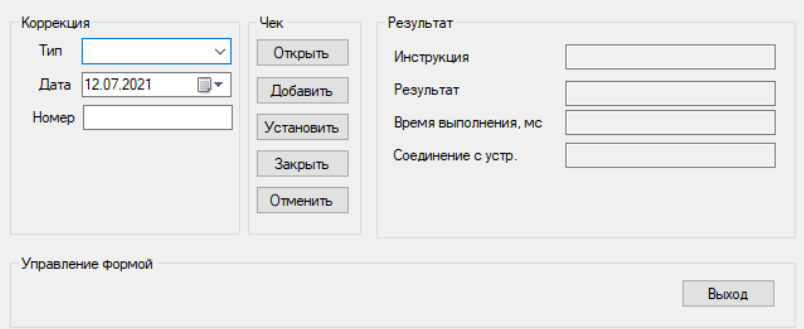

Доступны следующие элементы ввода:

- **Тип -** выбор необходимой операции;
- **Дата –** дата документа основания;
- **№ документа –** номер документа основания;

Доступны следующие элементы управления:

- **Открыть**  открытие документа;
- **Закрыть**  закрытие документа;
- **Отменить** отмена документа;
- **Добавить**  добавить товарную позицию;
- **Установить**  установить оплату.

# **6.5 Дополнительно**

Доступны следующие элементы ввода:

• **Строка –** ввести значение;

Доступны следующие элементы управления:

- **Открыть денежный ящик;**
- **Печать строки.**

# **6.6 Внесение / Выплаты**

Доступны следующие элементы ввода:

- **Наименование -** название товаров, работ, услуг;
- **Количество -** количество товара, работы, услуги;
- **Налог -** выбор налоговой ставки для наименования;
- **Стоимость -** цена за единицу товара;
- **№ отдела**  ввод номера отдела;
- **Признак предмета –** выбор предмет расчёта [6.1.2.];

Доступны следующие элементы управления:

• **Внесение/Выплата.**

# **7. Раздел ОФД:**

Можно совершить запрос подтверждения ОФД и проверку связи с ОФД.

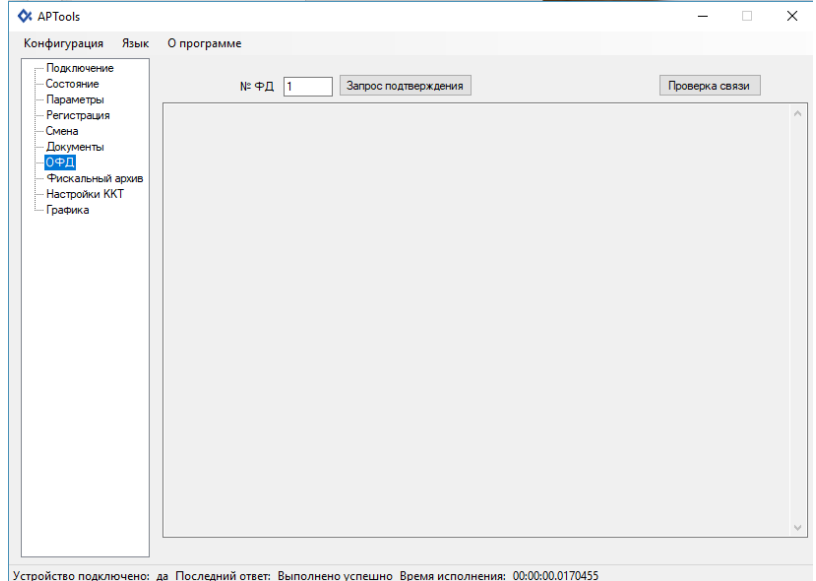

# **8. Раздел Фискальный архив:**

Можно сделать запрос на распечатку или вывод на экран фискального документа по его номеру из архива ФН. Для этого необходимо в поле «№ ФД в архиве» указать интересующий номер документа и нажать соответствующую кнопку.

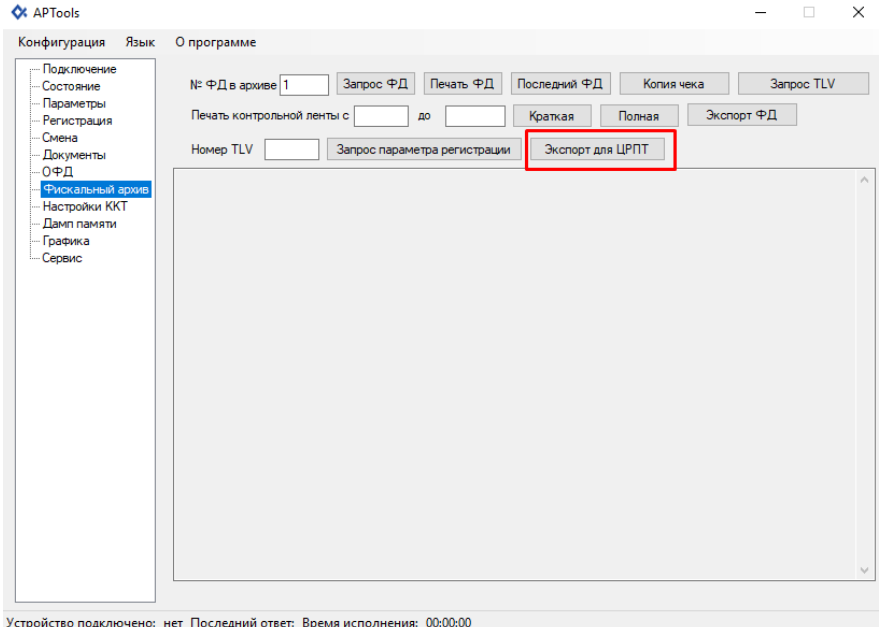

Предусмотрена возможность экспорта фискальных документов из ФН для передачи в ЦРПТ (см. окно - «Экспорт для ЦРПТ»).

Это необходимо при работе ККТ в автономном режиме, когда фискальные документы не отправляются в ОФД в процессе их формирования. Формат передачи данных соответствует формату архива фискального накопителя. Выгрузку данных из фискального накопителя необходимо проводить не реже 1 раза в 30 дней.

#### **При накоплении неотправленных уведомлений о маркированных товарах в автономном режиме ККТ необходимо выполнить выгрузку уведомлений:**

- 1. Перейти в раздел «Фискальный архив»;
- 2. Нажать «Экспорт для ЦРПТ»;
- 3. Сохранить файл в выбранной вами папке, после чего неотправленные уведомления очищаются.

Формат файла,

Наименование файла задается следующим образом:

dddddddddddddddd.crpt

- где dddddddddddddddd - номер ФН.

Например, для ФН №9999078902008947 наименование файла: 9999078902008947.crpt.

# **9. Раздел Настройки ККТ**

Доступны следующие элементы управления:

- **Запросить время ККТ;**
- **Установить заданное время;**
- **Установить системное время;**
- **Установить** установить информативность лога.

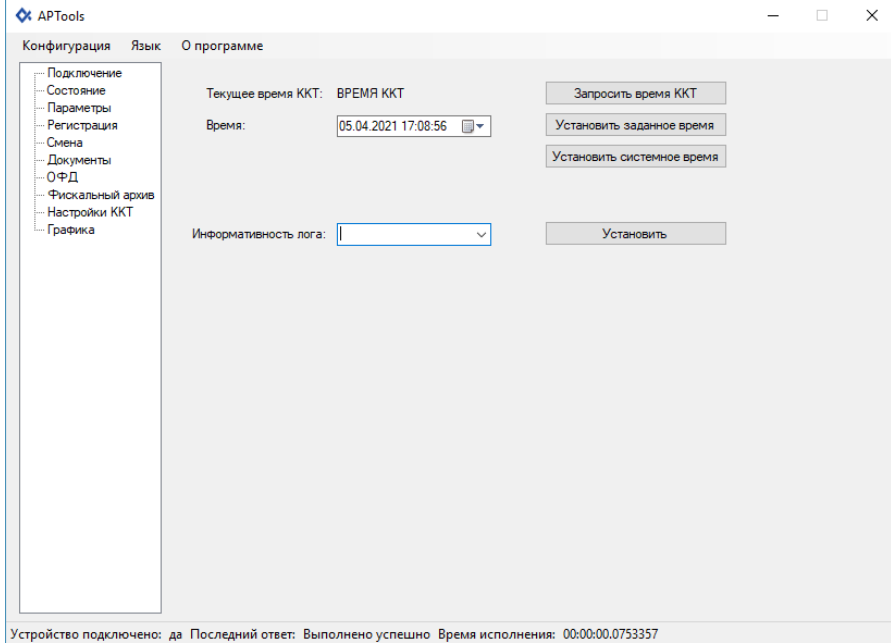

# **10. Раздел Графика**

В разделе можно загрузить логотип в APtools.

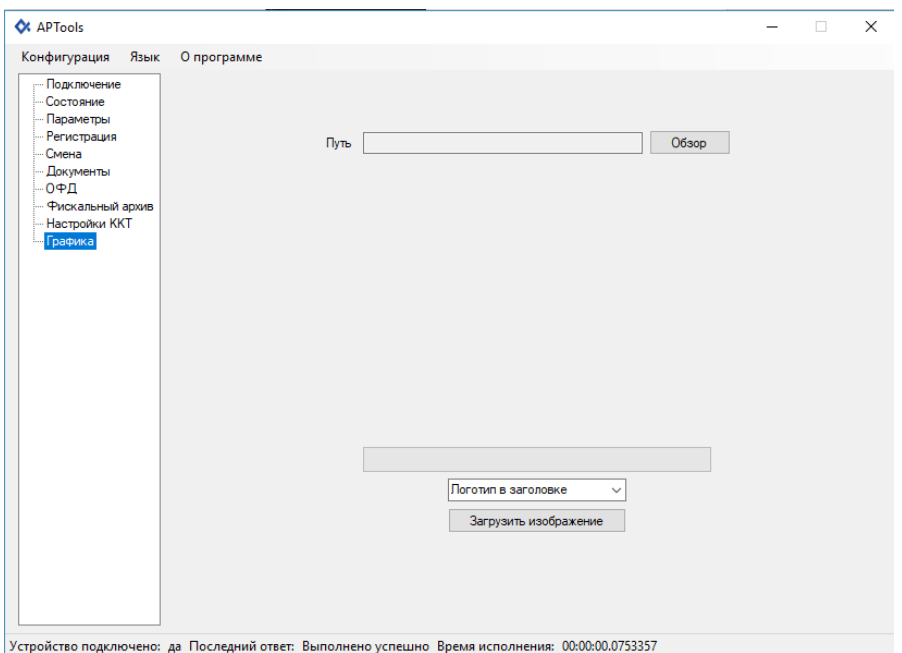

# **11. Доступ налогового инспектора к информации в ФН**

1. На компьютере активируем ярлык APtools.exe. Откроется Главное меню программы «APtools».

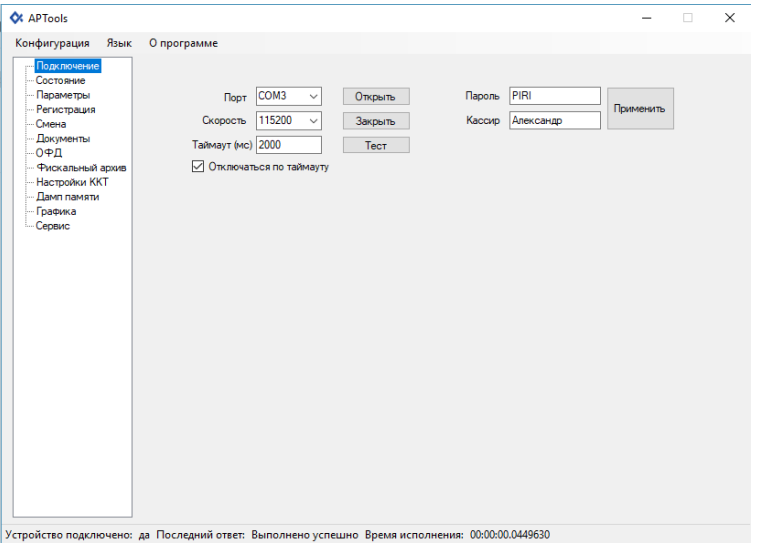

2. Выбрав в главном меню раздел Состояние, а затем, выбрав пункт «Состояние ФН», на экране вы получите следующую информацию:

- Номер ФН
- Код состояния ФН
- Код флагов предупреждений ФН
- Код текущего документа
- TLV документ получены
- Дата и время последнего документа
- Состояние смены в ФН
- Версия ПО ФН
- $\bullet$  T $\overline{M}$   $\Pi$   $\Theta$   $\Phi$   $H$
- Номер последнего документа ФН
- Срок годности ФН
- Количество выполненных регистраций
- Количество оставшихся регистраций
- Номер ФД
- Фискальный признак
- Дата
- Время
- Режим работы
- Регистрационный номер
- Код причины перерегистрации
- Режим налогообложения
- ИНН
- Расширенный режим работы
- ИНН ОФД

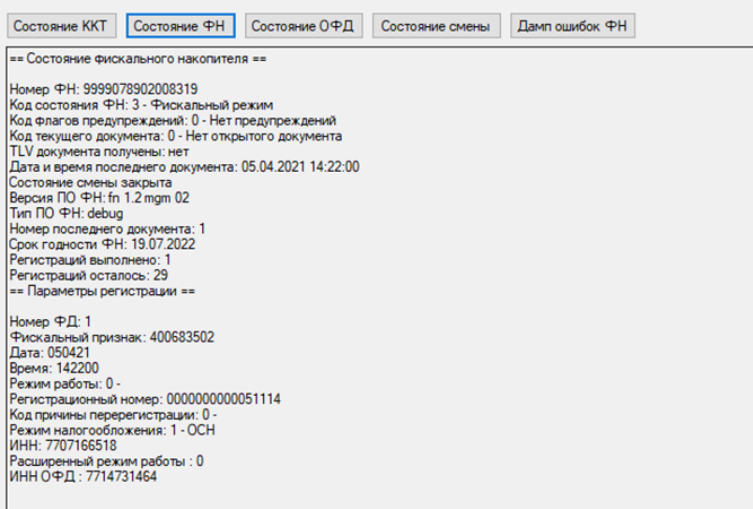

3. Выбрав в главном меню раздел Фискальный архив, можно сделать запрос на вывод из ФН фискального документа по его номеру на печать или на экран. Для этого необходимо в поле «№ ФД в архиве» указать интересующий номер документа и нажать соответствующую кнопку:

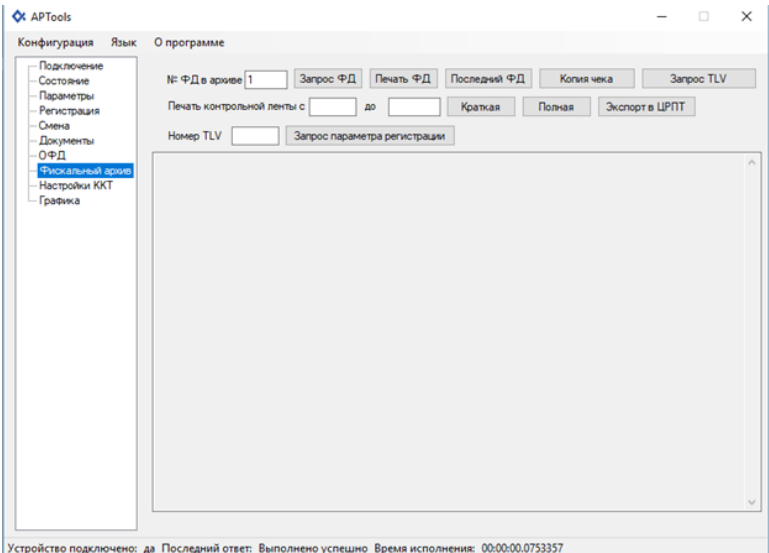

4. Выбрав в главном меню раздел «Смена», на экране появится меню с возможностью выбора Отчета о состоянии расчетов. При этом сформируется отчет о текущем состоянии расчетов.

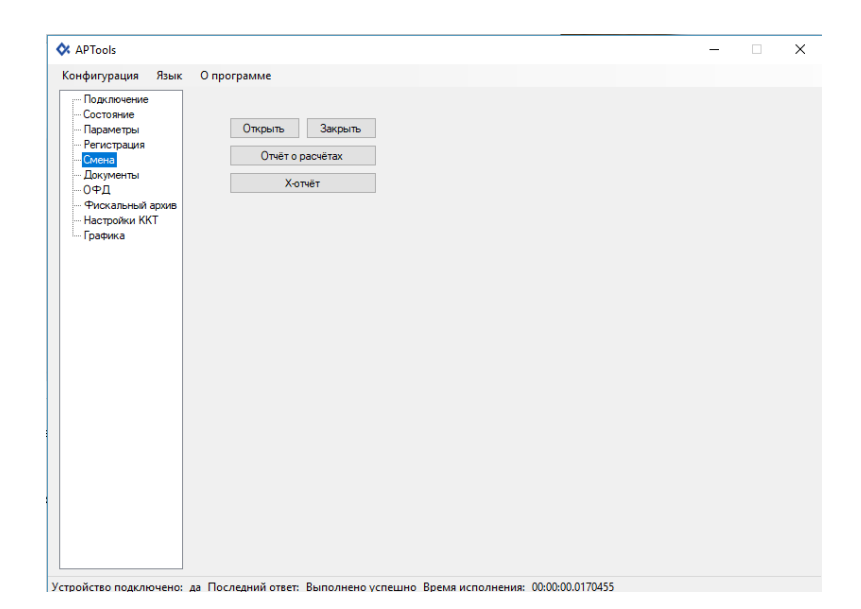

# **MAX809-Ф. Подготовка к работе в иллюстрациях.**

# **1. Комплектация ККТ**

В комплект ККТ входят следующая дополнительная комплектация:

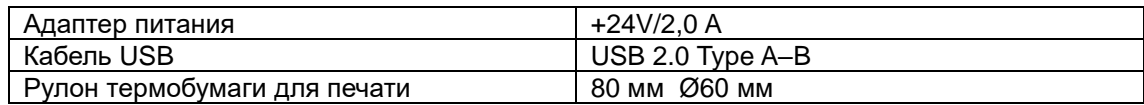

# **2. Интерфейсы ККТ**

ККТ имеет 2 порта RS232, 2 порта для USB устройств и порт для денежного ящика. Порт RS232 рядом с портом для денежного ящика – это порт для сканера, компьютерного терминала (КТ) или других аналогичных устройств.

**Внимание:** порты имеют питание 5V/0.5A.

### **Конфигурация 1 интерфейсной панели**

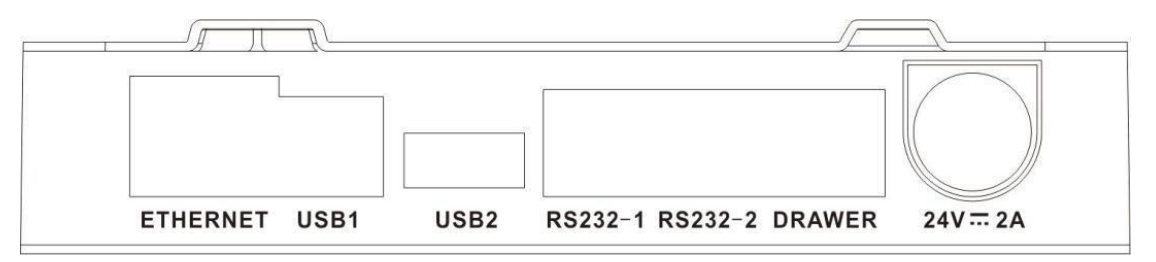

Распиновка интерфейсных разъемов

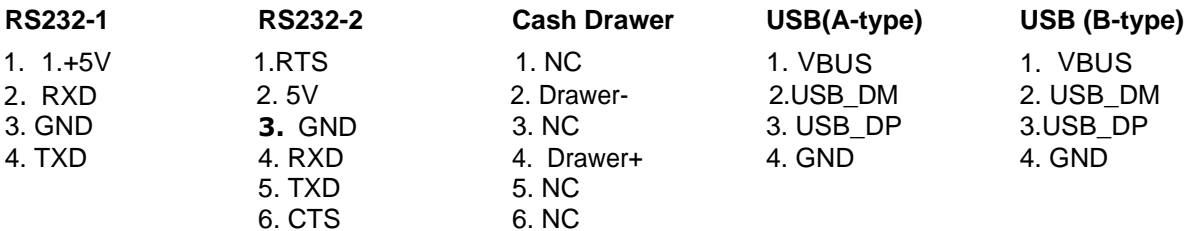

### **Конфигурация 2 интерфейсной панели (опция)**

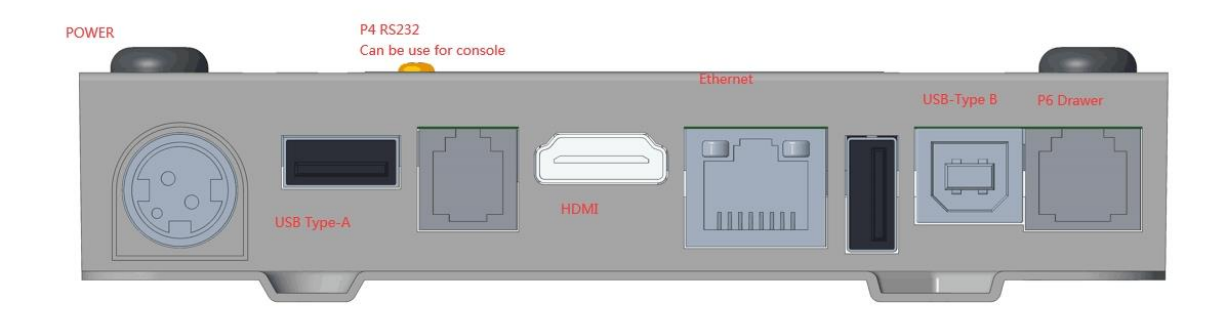

#### **Подсоединение ККТ к КТ и оборудованию**

#### **Интерфейс RS232**

По умолчанию, порт RS232 настроен на скорость обмена данными 115200 baud. В комплекте для этой цели есть кабель D9-P4, распайка которого приведена ниже:

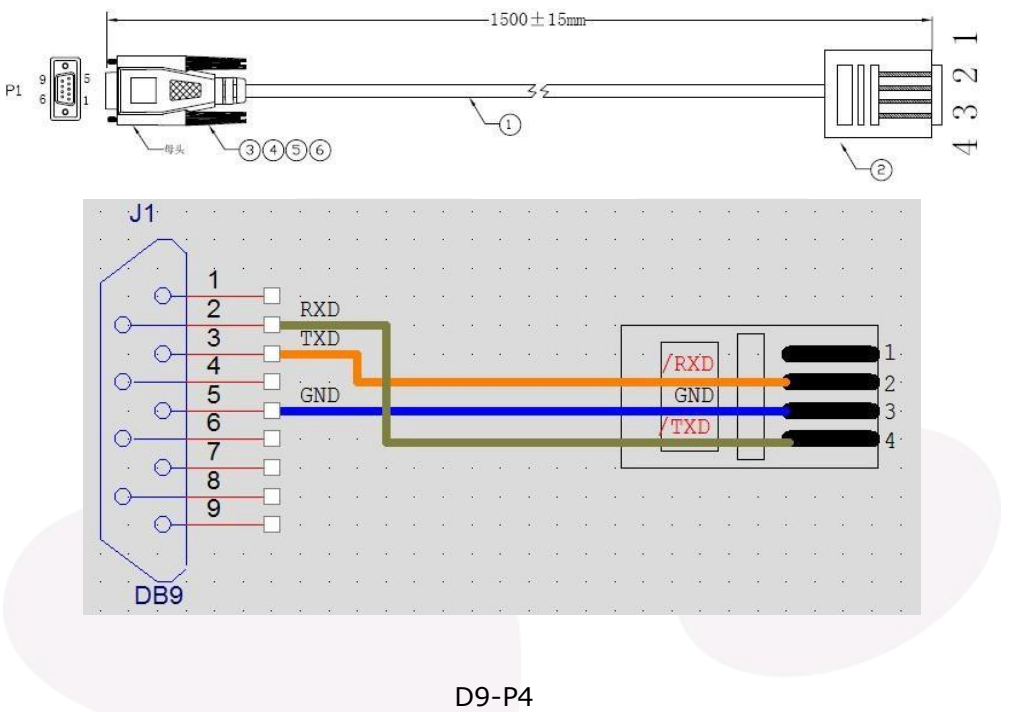

#### **Connection via USB Интерфейс USB**

Для работы через порт USB нужен стандартный USB кабель и установка на КТ драйвера der will consider the compart of the virtual compart of the compart of the construction of the construction of периферийного устройства. Этот драйвер создает виртуальный СОМ порт в Windows на КТ.<br>.

#### **Подключаемое оборудование**

**Adapter Cable for RS232** К ККТ можно подключить КТ, сканер, весы, а также дисплей кассира и внешнюю клавиатуру (конфигурация 2). Для нормальной работы с оборудованием, и ККТ, и оборудование должны иметь одинаковые параметры настройки соответствующих каналов.

Настраиваемые параметры для КТ и сканера:

- Скорость обмена данными КТ 9,600 Bd или 115,200 Bd
- Скорость обмена данными сканера 9,600 Bd или 115,200 Bd
- Биты данных 8
- Паритет нет
- Количество стоп-бит 1
- Скорость обмена данными КТ 9,600 Bd
- Скорость обмена данными сканера 9,600 Bd
- Биты данных 8
- Паритет нет
- Количество стоп-бит 1

#### **3. Описание функционала кнопок/клавиш и сигналов индикатора.**

ККТ имеет 2 клавиши и 3 сигнала индикатора (зеленый, красный и желтый).

Клавиша в состоянии нажатия имеет значение – отключено.

Сигналы индикатора имеют следующие значения:

Зеленый цвет: постоянный сигнал при работе от адаптера питания и мигающий, если работает от внутренней батареи.

Красный цвет: при неработающем адаптере питания.

Желтый цвет: постоянно горит, если связь с сервером есть, мигает, если связи нет

ККТ также имеет звонок для подачи сигналов при нажатии клавиши или ошибке ККТ.

#### **4. Установка ФН**

В днище корпуса ККТ расположен отсек ФН (см.рисунки ниже). Для получения доступа к ФН следует открыть крышку отсека ФН, нажав на клипсу крышки. В открывшийся отсек нужно установить ФН разъемом вниз, слегка нажав на ФН до вхождения в разъем. Установить крышку отсека ФН, нажав на нее до щелчка клипсы.

*Крышка отсека ФН*

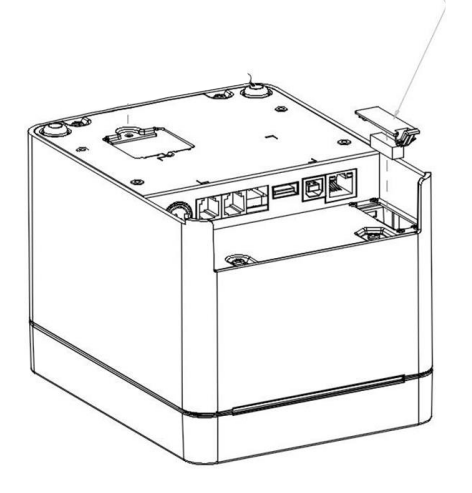

**Вид ФН внутри корпуса ККТ**

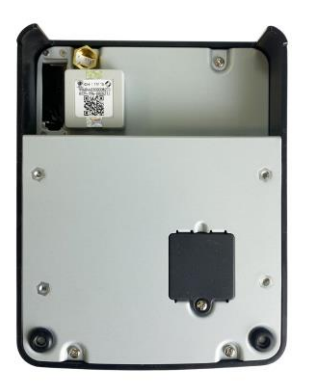

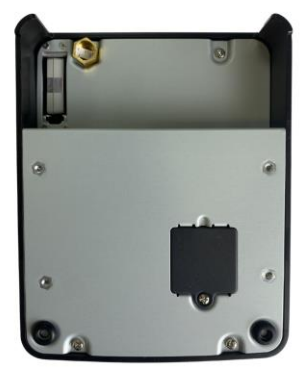

## **5. Работа с печатающим устройством ККТ**

#### **Включение питания**

Убедитесь, что адаптер питания подключен к сети и к ККТ. Переведите выключатель ККТ в положение ON, нажав на левую кнопку на передней стороне корпуса ККТ. Индикатор вверху передней части корпуса ККТ должен загореться красным цветом, если в принтере нет бумаги, и зеленым, если бумага в принтере есть.

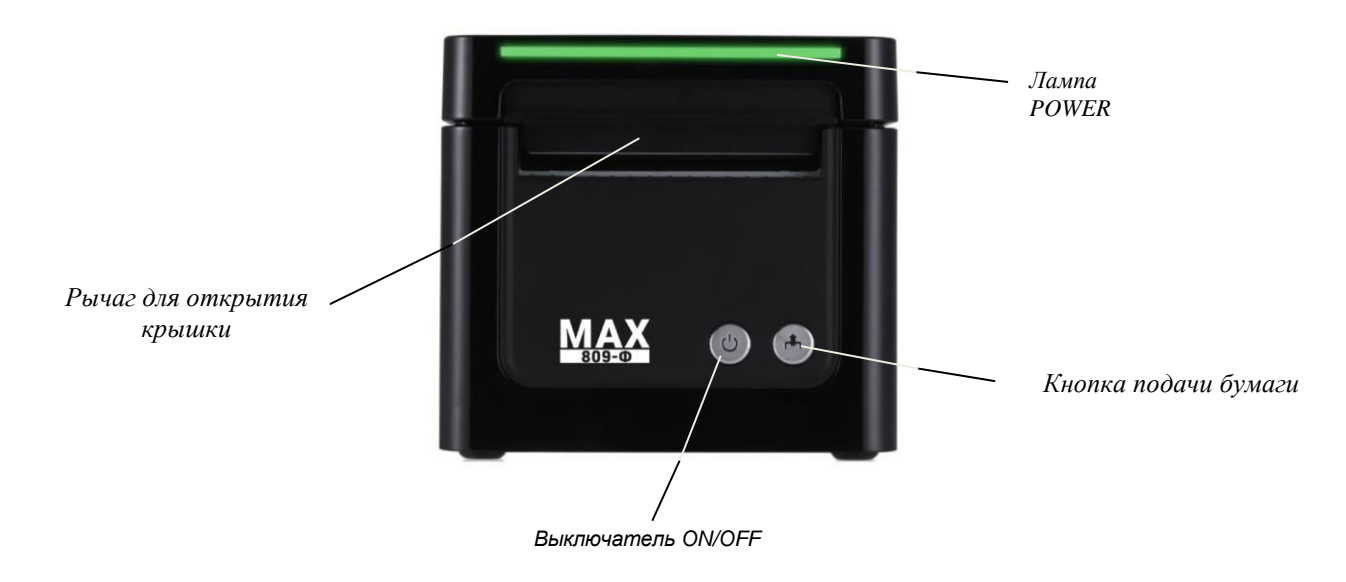

## **Загрузка чековой ленты**

Нажмите на рычаг для открытия крышки принтера и откройте ее до упора. Установите бумагу так, как показано на рисунке, а затем потяните конец бумаги вперед так, чтобы при закрывании крышки он остался снаружи принтера. После установки бумаги закройте крышку принтера. Появится периодический звуковой сигнал, который сигнализирует о необходимости немного протянуть бумагу. Слегка нажмите кнопку подачи бумаги. Бумага протянется, сигнал исчезнет.

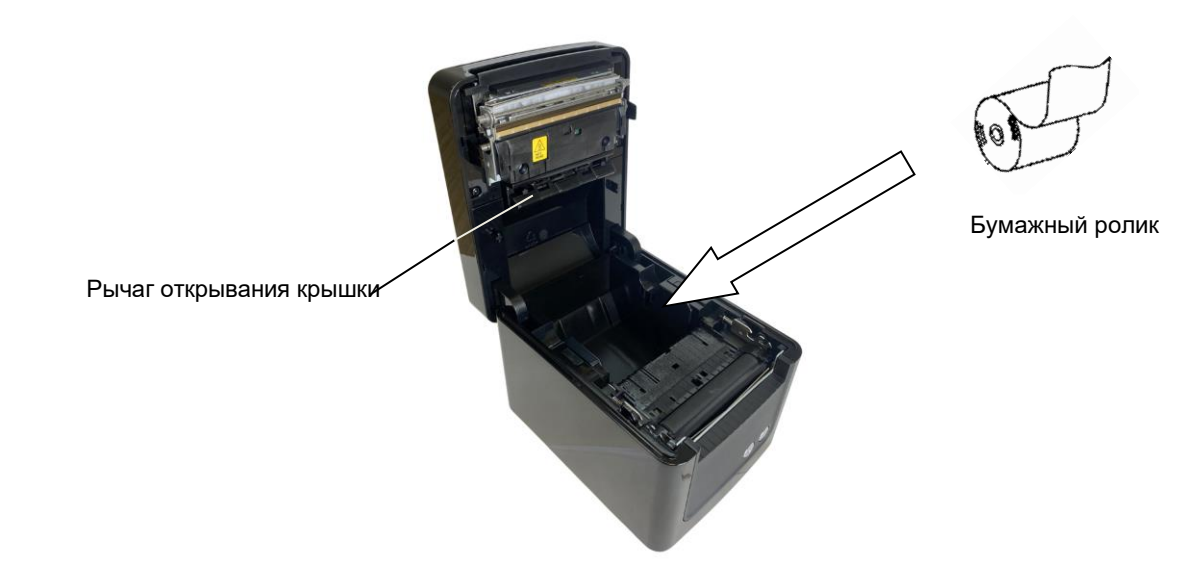

#### **Внимание!**

- 1. Не прикасайтесь к лезвию отрезчика.
- 2. Не нажимайте на рычаг открывания крышки при ее закрывании. Просто легко нажмите на крышку рукой, и она закроется сама. Не закрывайте крышку с размаху (не хлопайте крышкой).
- 3. Не пытайтесь вручную вытащить бумагу из закрытого принтера. Для этого есть кнопка подачи бумаги.
- 4. Печатающая головка находится в крышке прнтера, она чувствительна к повреждениям. Не касайтесь ее металлическими предметами и или руками, это может отрицательно сказаться на качестве печати.
- 5. Не печатайте на некачественной бумаге

6. Не включайте принтер, если на печатающей головке есть влага (конденсат и пр.)

#### **Ошибки печатающего устройства**

Первое, что нужно сделать, если устройство не печатает в режиме печати - откройте крышку принтера и проверьте, есть ли в ложементе рулон бумаги, есть ли натяжение бумаги. Возможно, бумага зажалась, застряла и пр. Если бумага зажалась, удалите зажатую бумагу. Можно использовать для этого пинцет. Не трясите устройство, чтобы не допустить дополнительных повреждений. Ниже представлена таблица возможных ошибок устройства печати.

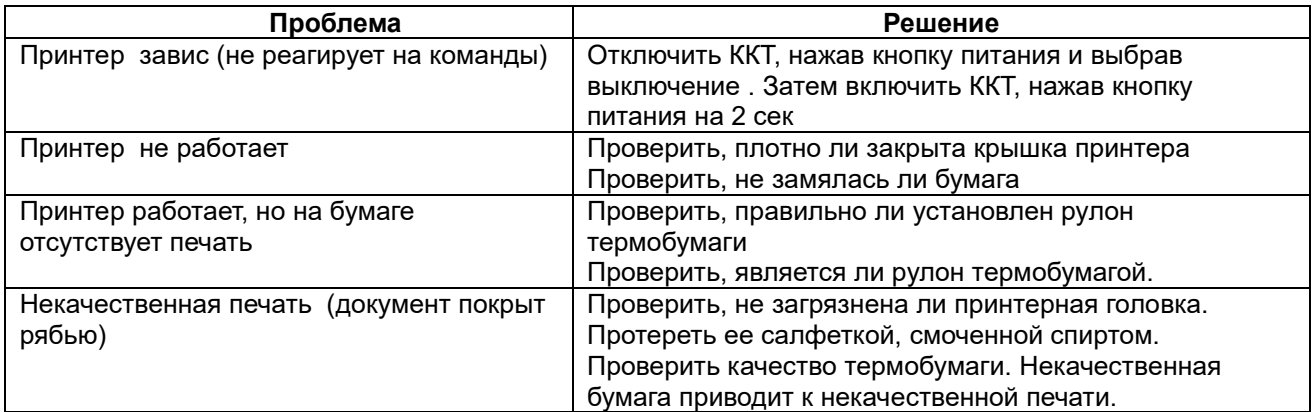

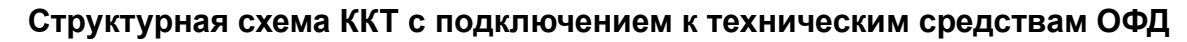

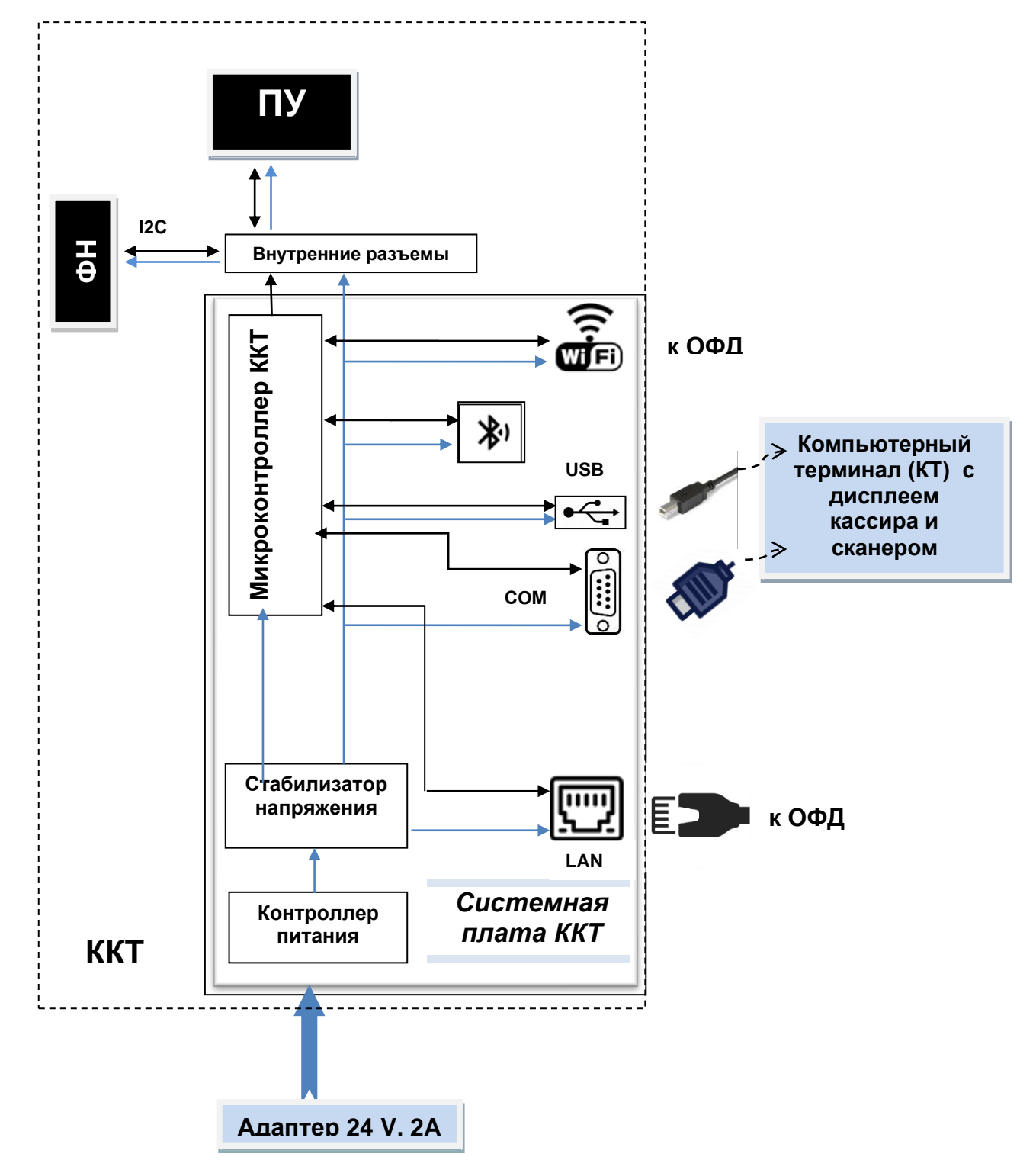

### **Схема доступа налогового инспектора к ККТ и информации ФН**

Включить ККТ, нажав кнопку ON, на компьютерном терминале запустить программу «APTools», входящую в состав ККТ.

Запустится программный интерфейс «APTools». Программа «APTools» установлена на компьютерном терминале пользователем ККТ.

Выбрать в главном меню программы раздел **«Смена»** для распечатки отчета о текущем состоянии расчетов, а затем в раздел **«Фискальный Архив»** для запроса фискального документа по его номеру и выводу его на экран или на печать.

Печатающее устройство ККТ (ПУ), на которое осуществляется печать документов, подключено к системной плате ККТ по внутреннему интерфейсу.

Экран, с использованием которого инспектор получает доступ к информации ФН, является составной частью компьютерного терминала, подключенного к ККТ по интерфейсу COM.

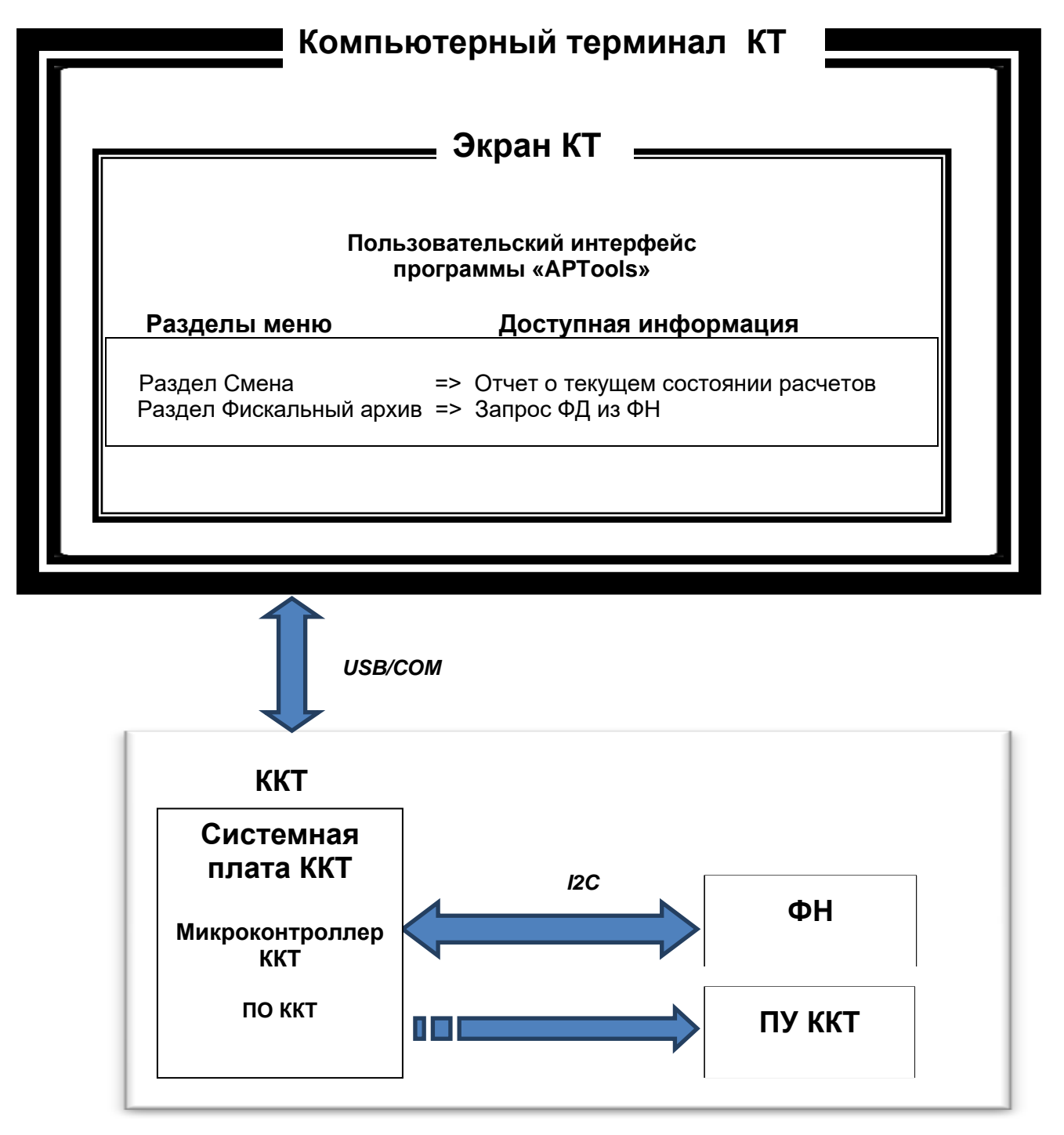

# **Проверка функционирования ККТ «MAX809-Ф»**

Настоящая инструкция выпущена с целью минимизировать затраты труда и времени при проверке функционирования «MAX809-Ф».

Перечень используемого оборудования и программного обеспечения:

- контрольно-кассовая техника «MAX809-Ф»;
- программа «MSPOS Эксперт», предварительно установленная на ККТ.

### **1. Снятие отчета автотестирования ККТ и проверка времени готовности ККТ к эксплуатации.**

- включить питание ККТ;
- дождаться окончания распечатки отчета «АВТОТЕСТИРОВАНИЕ»;
- выключить питание ККТ;
- операцию повторить 3 раза с интервалом 30 с.

Признаком успешного автотестирования ККТ является распечатка отчёта «АВТОТЕСТИРОВАНИЕ» без ошибок, наличие на отчёте серийного номера ККТ, показания счётчика «док. N \*\*\*\*» должно увеличиваться на единицу при снятии нового отчёта. Признаком готовности ККТ к эксплуатации после включения является распечатка на чековой ленте сообщения «Конец автотестирования».

### **2. Проверка работоспособности канала связи с ОФД.**

Включить питание ККТ;

Дождаться окончания распечатки отчета «АВТОТЕСТИРОВАНИЕ».

Подключитьcя к сети «Интернет» по WIFI.

Запустить программу «MSPOS Эксперт». Движение по экрану программы и выбор нужной кнопки производить свайпом и кликом.

## **3. Проверка тождественности выводимой информации.**

3.1. Распечатать кассовый чек.

 Для этого выполнить несколько команд, руководствуясь Приложением 1 «Руководства по эксплуатации», а именно:

- открыть смену,
- провести любую кассовую операцию прихода,
- закрыть смену.
- 3.2. Проверить наличие обязательных реквизитов на кассовом чеке. Обязательная информация, печатаемая на чеке в фискальном режиме указана в Паспорте АПР 030.000.00 ПС.

## **4. Проверка срабатывания блокировок.**

### **4.1 Проверка блокировки при отсутствии чековой ленты.**

- удалить из ККТ чековую ленту;
- выполнить команду распечатки отчёта «Отчет без гашения» (предварительно провести открытие смены);
- убедиться, что в течение 30с нет печати отчёта;
- заправить чековую ленту;
- убедиться, что ККТ правильно распечатал отчёт.
- **a. Проверка выполнения блокировки ККТ в случае неправильного выполнения операций кассиром**.

Выполните команду выплаты из меню основного экрана программы, введя в поле инкассируемой суммы ошибочное число, например 99999999. Убедитесь, что операция выплаты не будет произведена.

#### **5. Проверки отклонения суточного времени ККТ от реального.**

#### **5.1. Проверка отклонения, возникшего при выключенном питании ККТ.**

- Включить ККТ.
- Произвести установку часов ККТ из меню Настройки. Для этого провести по экрану пальцем, выведя сверху меню устройства и выбрать ярлык настроек (рисунок «Колесико»). В настройках есть возможность ввода даты (через выбор в календаре) и времени. Установить точное текущее время.
- Выключить ККТ.
- Включить ККТ через 24 часа. Проверить отклонение суточного времени ККТ от реального по чеку «Автотестирование», автоматически распечатанному после включения ККТ.

Расхождение должно быть не более 5 минут.

#### **5.2. Проверка отклонения, возникшего при включенном питании ККТ.**

- Включить ККТ.
- Произвести установку часов ККТ из меню Настройки
- Запустить программу «MSPOS Эксперт». Если смена была открыта, то закрыть ее.
- Через 24 часа закрыть смену, выключить ККТ и тут же включить для получения чека «Автотестирование», автоматически распечатываемому после включения ККТ.
- Проверить отклонение суточного времени ККТ от реального по чеку «Автотестирование».

Расхождение должно быть не более 5 минут.

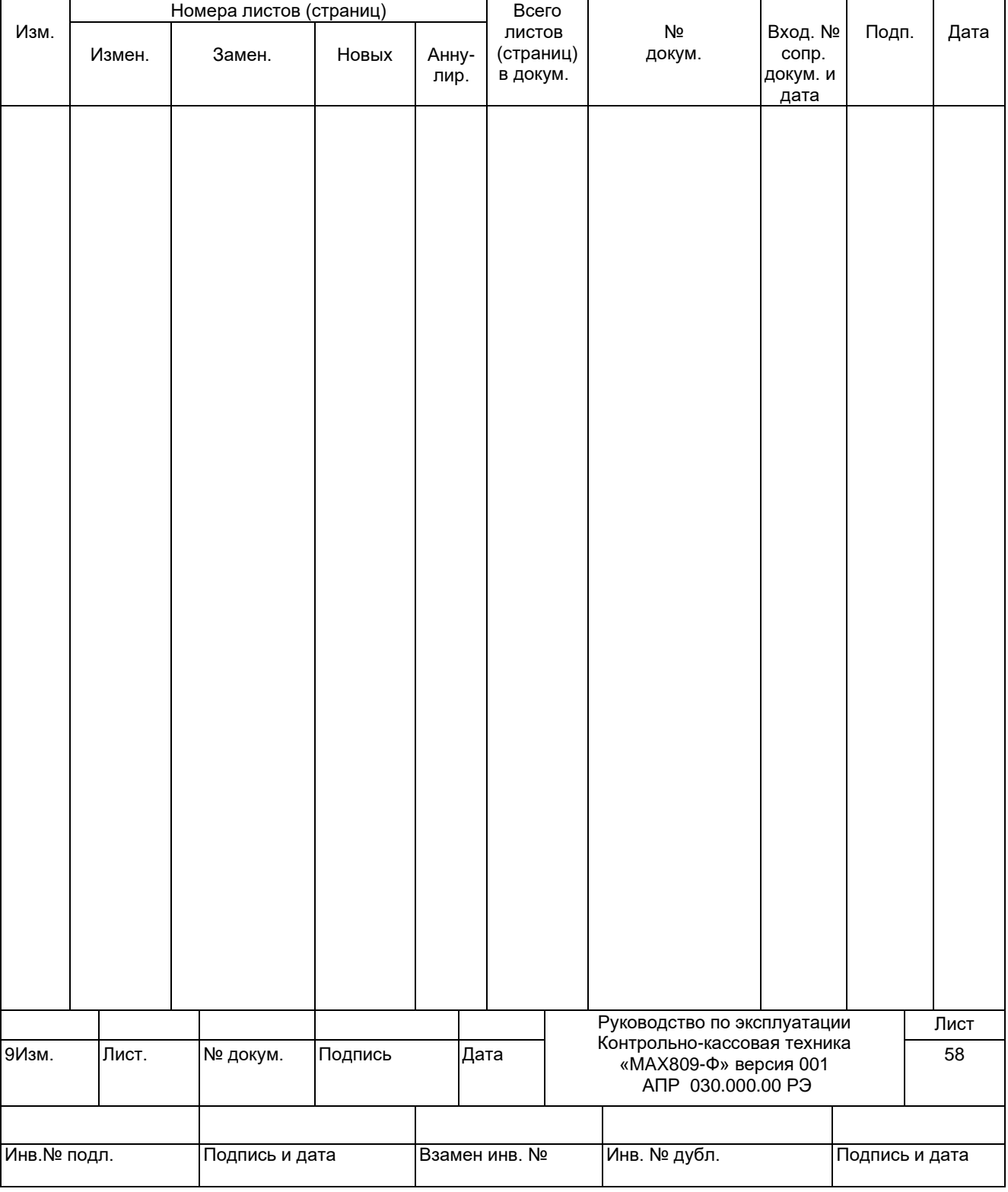

# *ЛИСТ РЕГИСТРАЦИИ ИЗМЕНЕНИЙ*